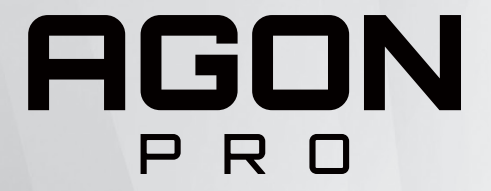

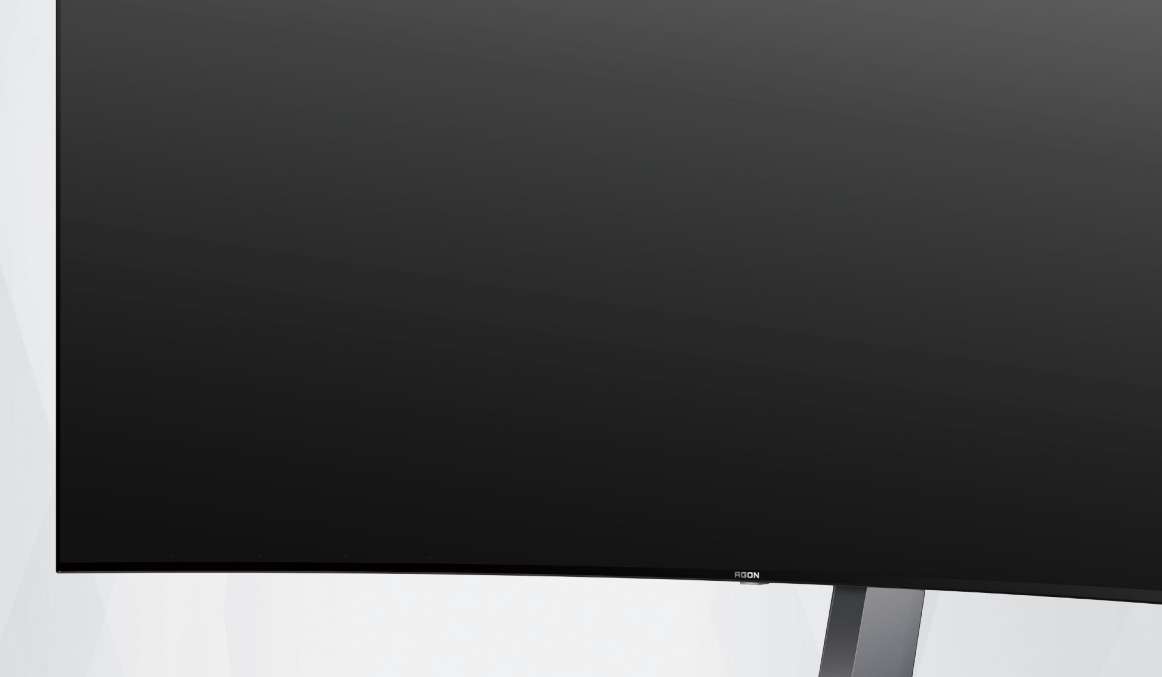

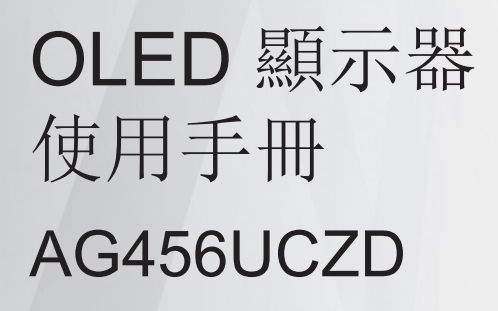

基於 OLED 產品的特性,建議您按照使用 者說明書要求進行螢幕保養,以降低出現 影像殘留的風險。

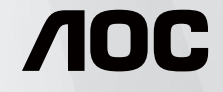

© 2023 AOC.All Rights Reserved www.aoc.com

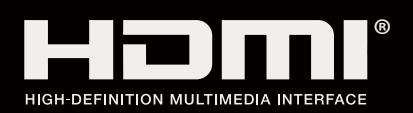

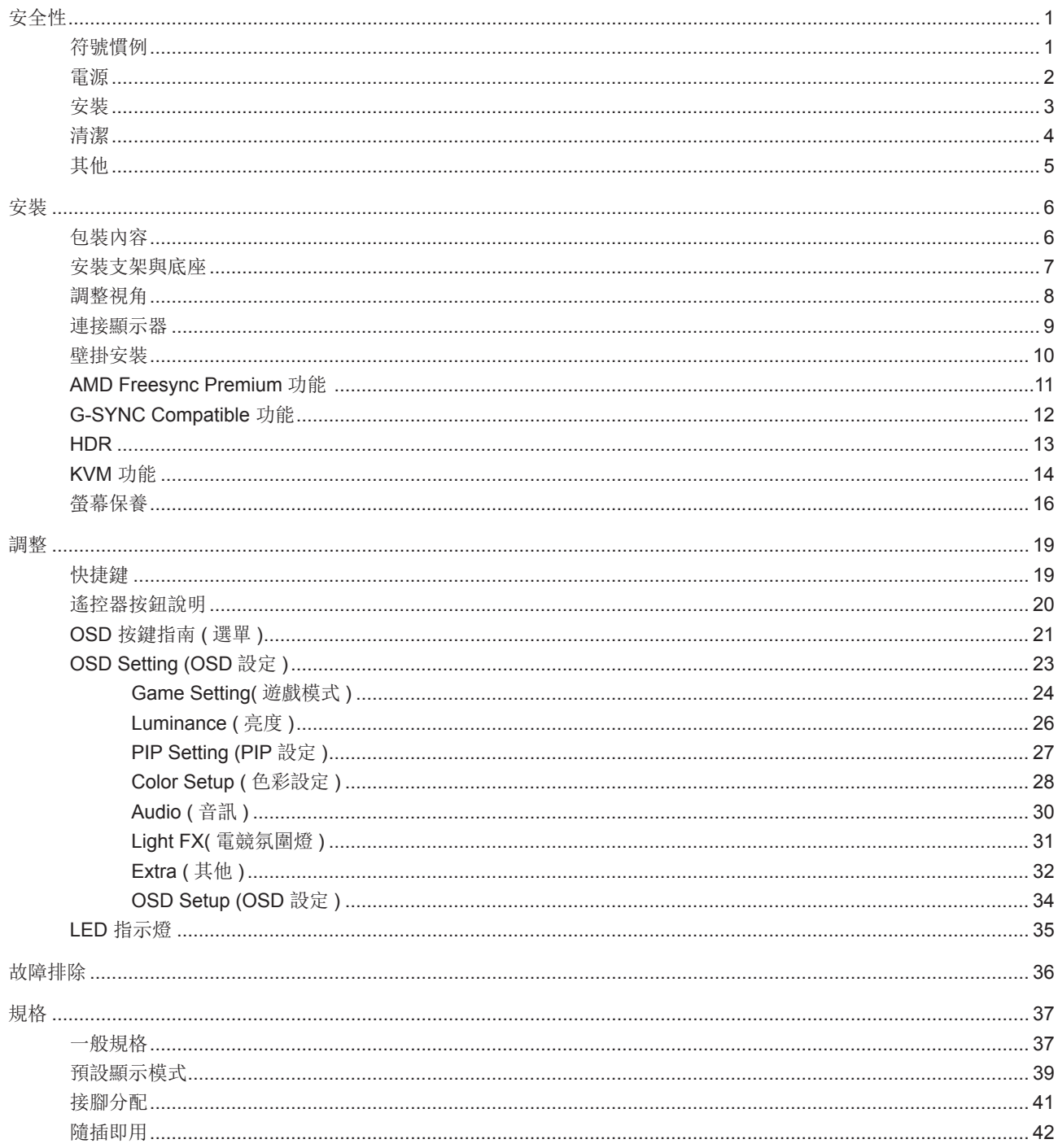

<span id="page-2-0"></span>安全性

#### 符號慣例

下列子章節說明本文件中使用的符號慣例。

附註、注意及警告事項

本指南中的文字區塊會伴隨圖示,以粗體或斜體列印。這些區塊屬於附註、注意及警告事項,使用方式如下:

▼人

附註:「附註」代表重要資訊,可協助您更有效利用電腦系統。

 $\sqrt{2}$ 

注意:「注意」代表會對硬體造成潛在的損害或資料遺失,並告知您如何避免此類問題。

▲

警告:「警告」代表存在人身傷害的可能性,並告知您如何避免此類問題。有些警告可能會以另一格式顯示,也可能無圖 示伴隨顯示。在此情況下,警告會以管理單位規定的特定顯示方式顯示。

#### <span id="page-3-0"></span>電源

本顯示器限制使用標籤所示的電源。如不明住家使用的電源種類,請洽經銷商或當地的電力公司。

▲ 本顯示器配備三腳(第三支接腳用於接地)接地插頭。此種插頭因安全功能,僅適用接地插座。插座如無三腳接地插孔, 可請電工安裝正確插座,或用轉接頭將顯示器妥善安全接地。請勿拆掉接地接腳。

▲ 雷雨期或長時間不使用時,請拔掉本顯示器插頭,以防電源突波造成損壞。

▲ 請勿使電源線及延長線過載,否則可能會導致失火或觸電。

△1 為確保操作順暢,本顯示器僅可使用於通過 UL 認可,且備有適當電源 (100-240V AC,最小 5A) 插座的電腦。

市電插座應安裝於設備附近便於插拔的位置。

#### <span id="page-4-0"></span>安裝

▲ 請勿將顯示器放置在不穩固的推車、底座、三腳架、托架或電腦桌上。若顯示器因不穩而掉落,可能會導致人員受傷 並造成本產品嚴重受損。請僅使用製造商建議使用或隨本產品搭售的推車、底座、三腳架、托架或電腦桌。安裝本產品時, 請遵循製造商指示,並使用製造商建議的安裝配件。產品放置在推車上時,請小心移動。

切勿將任何異物塞入顯示器機櫃上的縫隙,否則會破壞電路零件,導致火災或觸電。切勿將液體潑灑在顯示器上。

■ 請勿將產品正面朝下放置在地板上。

將顯示器安裝於牆壁或架上時,請務必使用原廠核可的安裝套件,並按套件指示進行安裝。

△↑ 如下圖所示,請在顯示器周圍預留部分空間。否則,會因空氣循環不佳而導致過熱,造成火災或顯示器受損。

△1 為了避免可能發生的損傷, 例如面板從邊框剝落, 螢幕不得向下傾斜 5 度以上。 若向下傾斜角度超過 5 度以上, 則 螢幕損傷不在保固範圍內。

顯示器安裝在底座上時,請參閱以下建議的周圍通風區域:

底座安裝

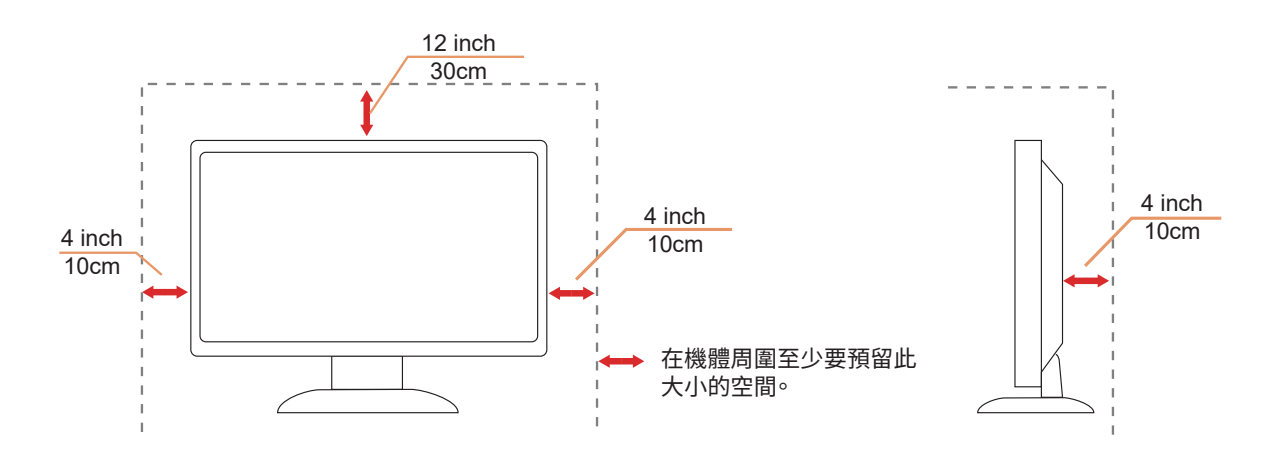

## <span id="page-5-0"></span>清潔

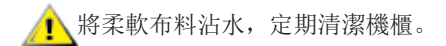

♪ 使用柔軟棉質或超細纖維布料清潔。布料應輕微沾濕,呈現半乾狀態,不得讓水滲入外殼。

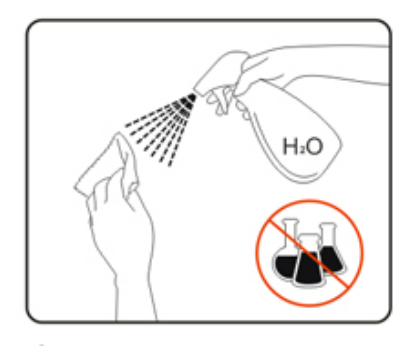

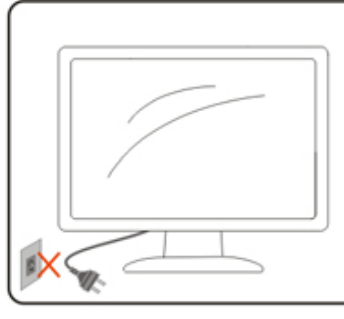

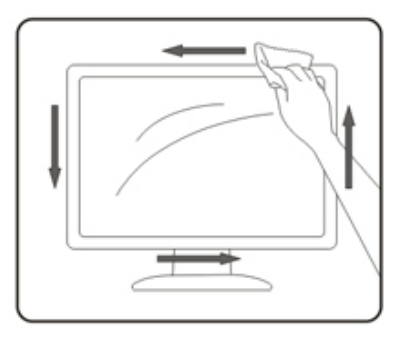

■ 清潔產品前,請先拔開電源線。

<span id="page-6-0"></span>其他

▲●●●●●●●

請確定通風口未被電腦桌或窗簾擋住。

●●●●●●●●●●●■<br>■ 動列在劇烈震動或高衝擊環境下,操作顯示器。

在操作或運送期間,請勿碰撞或摔落顯示器。

 $\bigwedge$ 基於 OLED 產品的特性, 建議連續使用本產品的時間不宜超過 4 小時。本產品採用了多種技術以消除可能產生的影 像殘留,具體請參閱「螢幕保養」說明。

警語:使用過度恐傷害視力。

- 注意事項:
	- (1) 使用 30 分鐘請休息 10 分鐘。
	- (2) 未滿 2 歲幼兒不看螢幕,2 歲以上每天看螢幕不要超過 1 小時。

<span id="page-7-0"></span>安裝

#### 包裝內容

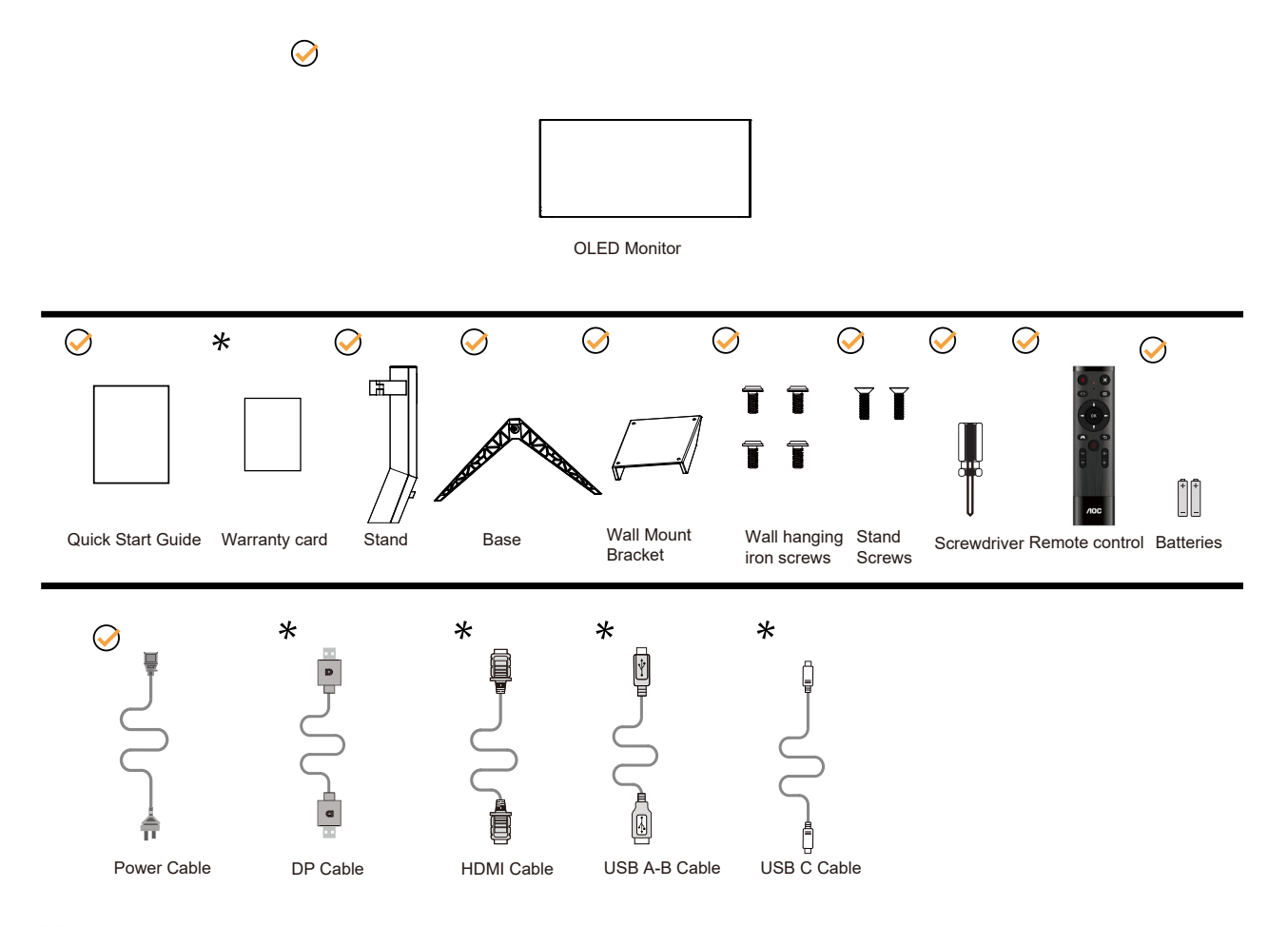

某些訊號線可能只在部份國家或區域提供。詳情請洽當地經銷商或 AOC 分公司。

## <span id="page-8-0"></span>安裝支架與底座

請依以下步驟安裝或取下底座。

安裝:

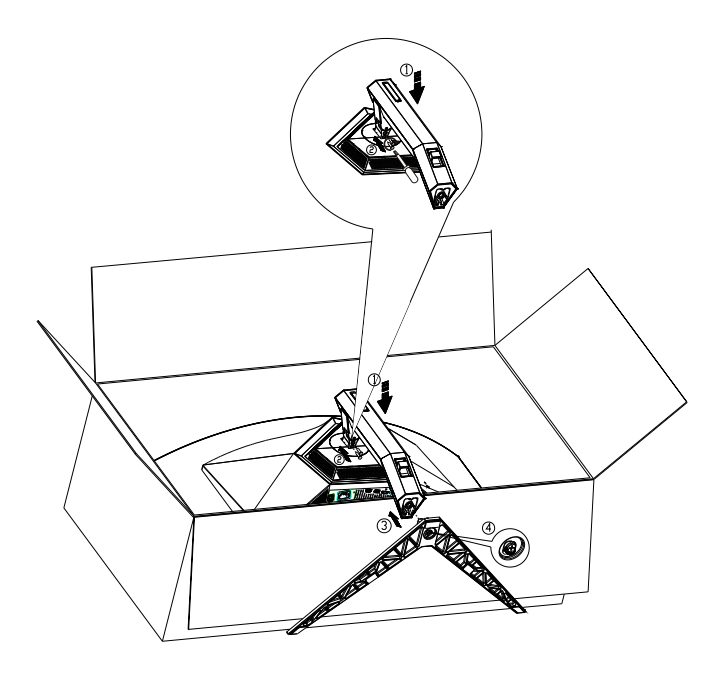

取下:

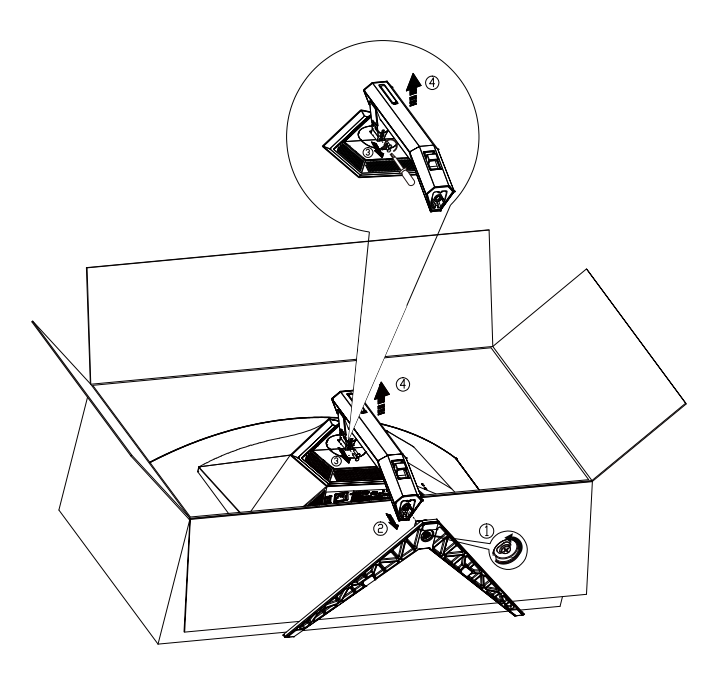

底座螺絲規格: M8\*35 mm (有效螺紋 10 mm)

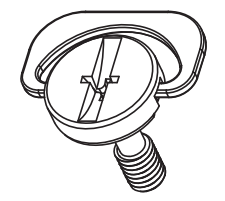

#### <span id="page-9-0"></span>調整視角

要獲得最佳觀看效果,建議先面對螢幕的正面,然後再依您的喜好調整螢幕的角度。 請固定腳架,才不致在改變螢幕角度時推倒螢幕。 可將顯示器角度調整如下:

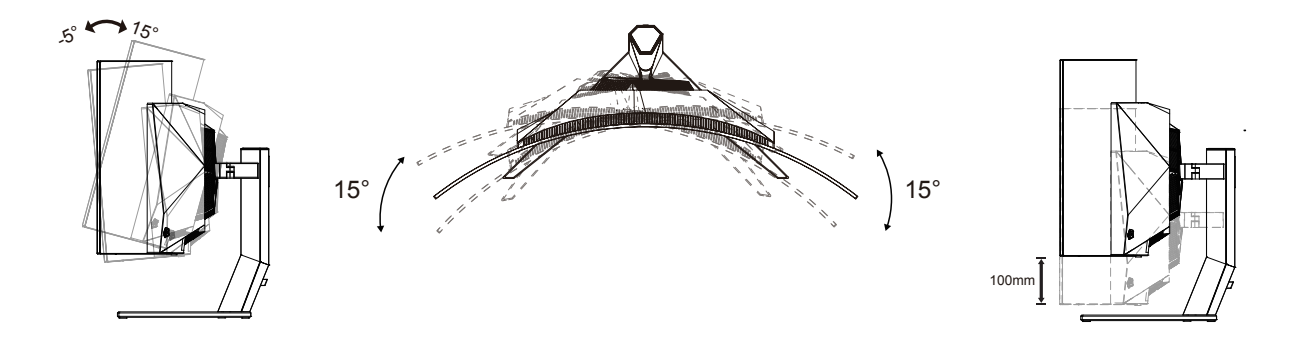

附註:

變更角度時,請勿觸碰 OLED 螢幕, 否則可能會造成 OLED 螢幕受損或破壞。

警告 :

- 1. 為了避免可能發生的螢幕損傷,例如面板剝落,螢幕不得向下傾斜 5 度以上。
- 2. 調整螢幕角度時請勿壓迫螢幕。 只能從邊框握住。

#### <span id="page-10-0"></span>連接顯示器

顯示器背面的纜線連線:

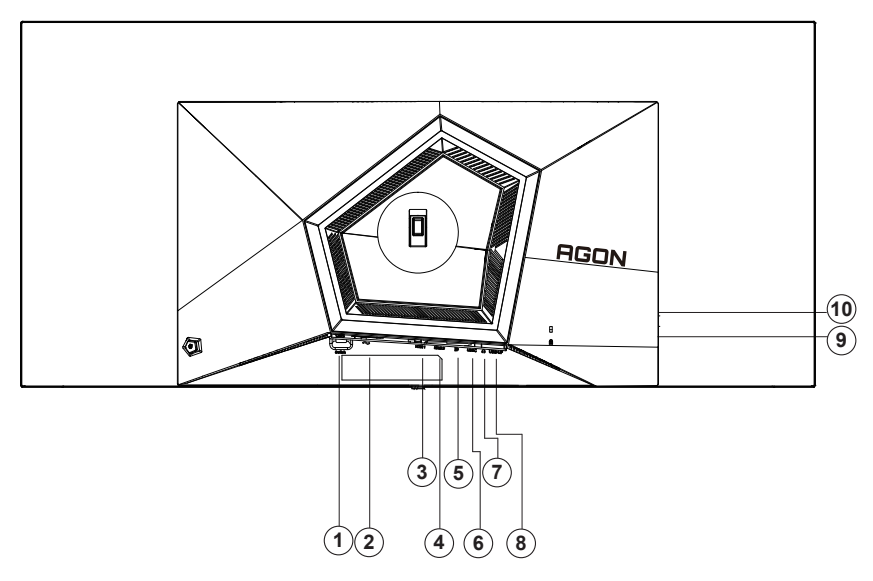

- 1. 電源開關
- 2. 電源
- 3. HDMI1
- 4. HDMI2
- 5. DP
- 6. USB C
- 7. 耳麥接口
- 8. USB 上行埠
- 9. USB3.2 Gen1 + 快速充電 x1 USB3.2 Gen1 下行埠 x1
- 10. USB3.2 Gen1 下行埠 x2

#### 連接電腦

- 1. 將電源線穩固地連接至顯示器背面。
- 2. 先關閉電腦,再拉出電源線。
- 3. 連接顯示器訊號線至您電腦上的視訊接頭。
- 4. 將電腦與顯示器的電源插頭插入附近的插座。
- 5. 開啟電腦及顯示器。

若顯示器顯示影像,代表安裝正確完成。若未顯示影像,請參考故障排除資訊。

為保護設備,在連接電腦及顯示器前,請務必將電源關閉。

<span id="page-11-0"></span>壁掛安裝

準備安裝選購的壁掛支架 ( 螺絲直徑為 M4, 長度為 12mm)。

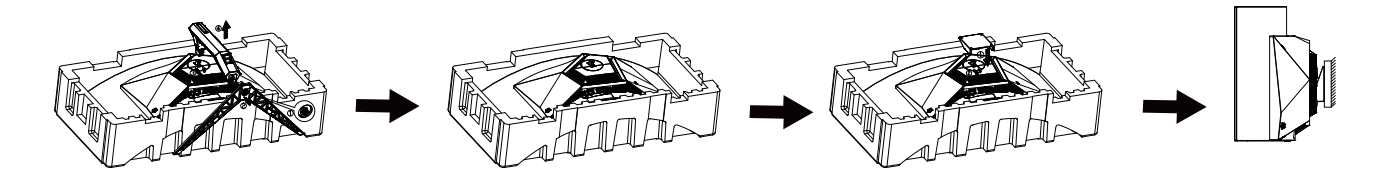

本顯示器可安裝於另購的壁掛支架。 安裝前請先拔下電源線。 按下列步驟進行:

1. 卸下底座。

- 2. 取出显示器自带壁挂转接铁件及 2pcs 支架锁付螺丝, 将壁挂铁件锁付在机器后壳上。
- 3. 將壁掛支架插入顯示器後方。 將支架上的小孔,對準顯示器後方小孔。
- 4. 將 4 個螺釘插入孔中並擰緊。
- 5. 接回纜線。如需將壁掛支架安裝在牆上的說明,請參考選購壁掛支架隨附的使用手冊。

壁掛配件:

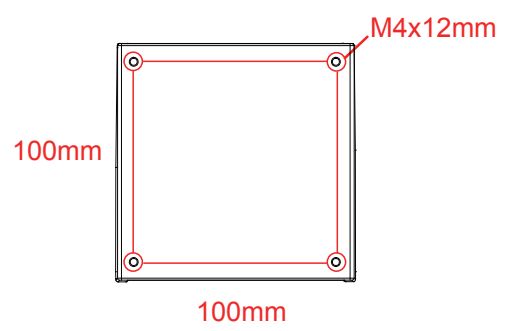

壁掛配件螺絲規格: M4\*12mm

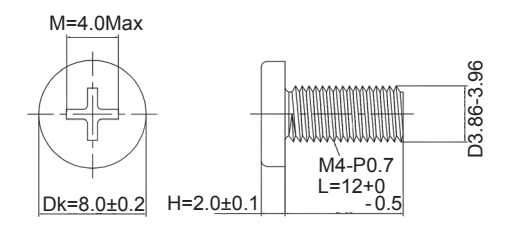

注:VESA 安裝螺絲孔並非適用於所有型號,請諮詢 AOC 的經銷商或官方部門。 始終聯系製造商進行壁掛式安裝。

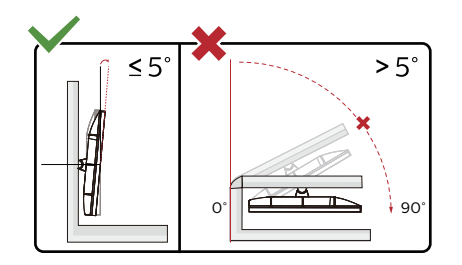

\* 顯示幕設計可能與示意圖不同。

警告:

1. 為了避免可能發生的螢幕損傷,例如面板剝落,螢幕不得向下傾斜 5 度以上。

2. 調整螢幕角度時請勿壓迫螢幕。 只能從邊框握住。

## <span id="page-12-0"></span>AMD Freesync Premium 功能

- 1. 本產品支援 AMD Freesync Premium 功能。AMD Freesync Premium 功能在 HDMI/DP/USB C 介面下可以運行。
- 2. 相容繪圖卡: 建議清單如下,亦可造訪 www.AMD.com
- 圖形卡
- Radeon<sup>™</sup> RX Vega series
- Radeon<sup>™</sup> RX 500 series
- Radeon<sup>™</sup> RX 400 series
- Radeon<sup>™</sup> R9/R7 300 series (excluding R9 370/X)
- Radeon<sup>™</sup> Pro Duo (2016 edition)
- Radeon<sup>™</sup> R9 Nano
- Radeon<sup>™</sup> R9 Fury series
- Radeon<sup>™</sup> R9/R7 200 series (excluding R9 270/X, R9 280/X)
- 處理器
- AMD Ryzen<sup>TM</sup> 7 2700U
- AMD Ryzen<sup>™</sup> 5 2500U
- AMD Ryzen<sup>™</sup> 5 2400G
- AMD Ryzen<sup>™</sup> 3 2300U
- AMD Ryzen $TM$  3 2200G
- AMD PRO A12-9800
- AMD PRO A12-9800E
- AMD PRO A10-9700
- AMD PRO A10-9700E
- AMD PRO A8-9600
- AMD PRO A6-9500
- AMD PRO A6-9500E
- AMD PRO A12-8870
- AMD PRO A12-8870E
- AMD PRO A10-8770
- AMD PRO A10-8770E
- AMD PRO A10-8750B
- AMD PRO A8-8650B
- AMD PRO A6-8570
- AMD PRO A6-8570E
- AMD PRO A4-8350B
- AMD A10-7890K
- AMD A10-7870K
- AMD A10-7850K
- AMD A10-7800
- AMD A10-7700K
- AMD A8-7670K
- AMD A8-7650K
- AMD A8-7600
- AMD A6-7400K

#### <span id="page-13-0"></span>G-SYNC Compatible 功能

1. G-SYNC Compatible 功能相容於 DP 2. 若要獲得 G-SYNC 的完美遊戲體驗,必須另購支援 G-SYNC 的 NVIDIA GPU 卡。 G-Sync 系統需求 連接 G-SYNC 顯示器的桌上型電腦: 支援顯示卡:G-SYNC 功能須使用 NVIDIA GeForce® GTX 650 Ti BOOST 或以上的顯示卡。 驅動程式: R340.52 或以上 作業系統: Windows 10 Windows 8.1 Windows 7 系統需求:必須支援 GPU 的 DisplayPort 1.2 連接 G-SYNC 顯示器的筆記型電腦: 支援顯示卡:NVIDIA GeForce® GTX 980M、GTX 970M、GTX 965M GPU 或以上顯示卡 驅動程式: R340.52 或以上 作業系統: Windows 10 Windows 8.1 Windows 7 系統需求:必須支援直接從 GPU 驅動 DisplayPort 1.2

如需 NVIDIA G-SYNC 的詳細資訊, 請上網站: https://www.nvidia.cn/

## <span id="page-14-0"></span>**HDR**

相容於 HDR10 格式的輸入訊號。

如果播放器和內容相容,顯示器可能自動啟動 HDR 功能。關於裝置與內容的相容性資訊,請聯絡裝置製造商及內容提供 者。不需要自動啟動功能時,請將 HDR 功能設為「關閉」。

註:

- 1. 3840×2160@50Hz/60Hz 僅適用於 UHD 播放器或 Xbox/PS 等的裝置。
- 2. 顯示設定:
- a. 進入「顯示設定」,選擇 3440x1440 解析度, 選擇 HDR 開。
- b. 改為選擇 3440x1440 ( 若有 ) 解析度,以達到最佳 HDR 效果。

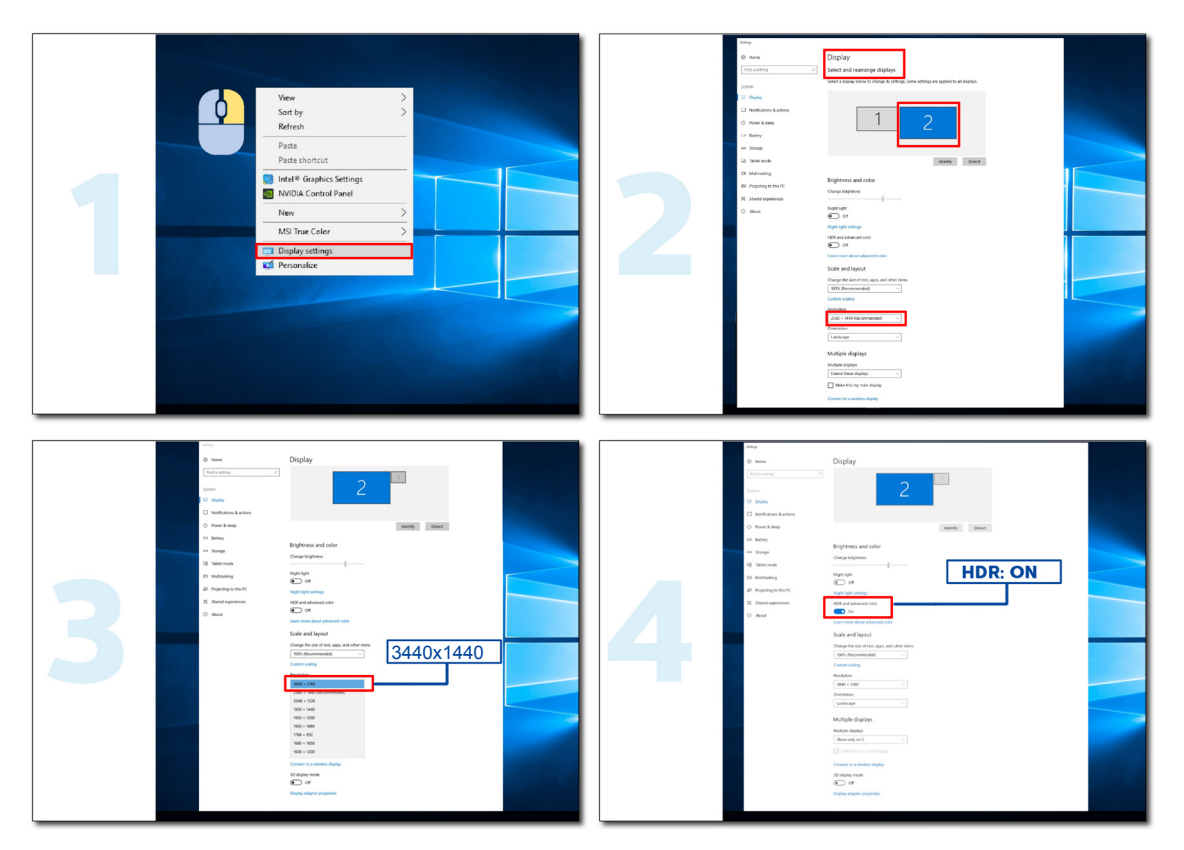

#### <span id="page-15-0"></span>KVM 功能

KVM 是什麼?

使用 KVM 功能, AOC 顯示器可顯示兩台電腦、或兩台筆記型電腦、或一台電腦和一台筆記型電腦,用一組鍵盤及滑鼠即 可控制兩台裝置。選擇 OSD 選單「輸入選擇」上的輸入訊號來源,切換對電腦或筆記型電腦的控管。

如何使用 KVM ?

步驟 1: 請透過 USB C 將裝置(電腦或筆記型電腦)連接顯示器。

步驟 2: 請透過 HDMI 或 DisplayPort 將其他裝置連接顯示器。接著請將此裝置連接附 USB 上行埠的顯示器。

步驟 3: 請透過 USB 連接埠將週邊設備(鍵盤和滑鼠)連接顯示器。

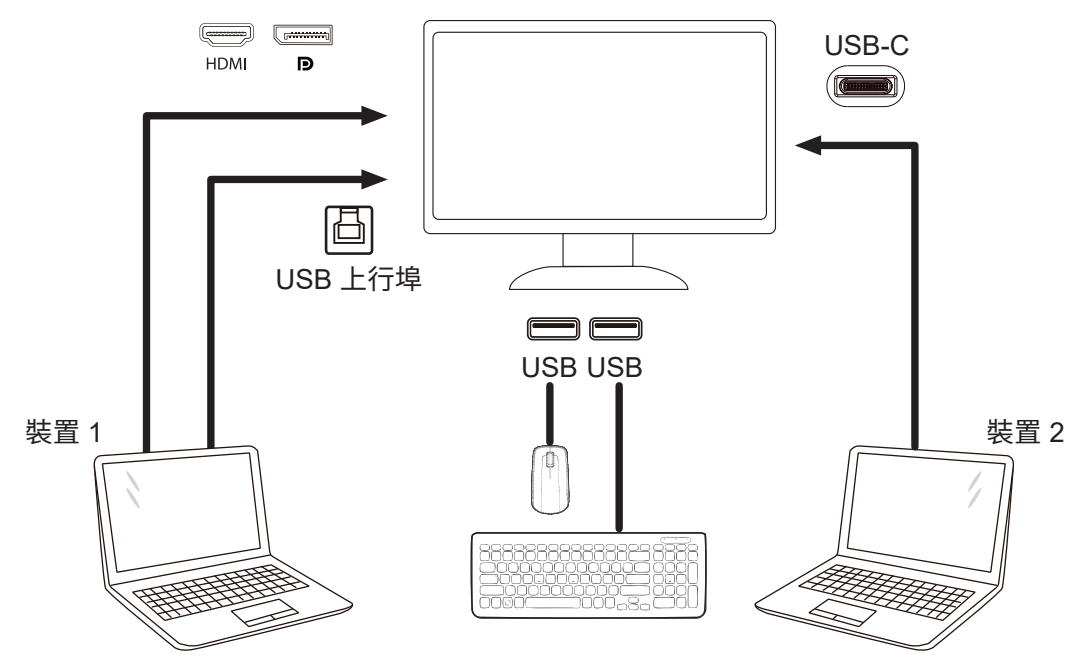

附註:顯示器設計可能跟圖示有所差異。

步驟 4: 進入 OSD 選單。前往 OSD 設定頁面, 選擇 USB 選擇標籤的 「自動」、「USB C」或「USB 上行埠」。

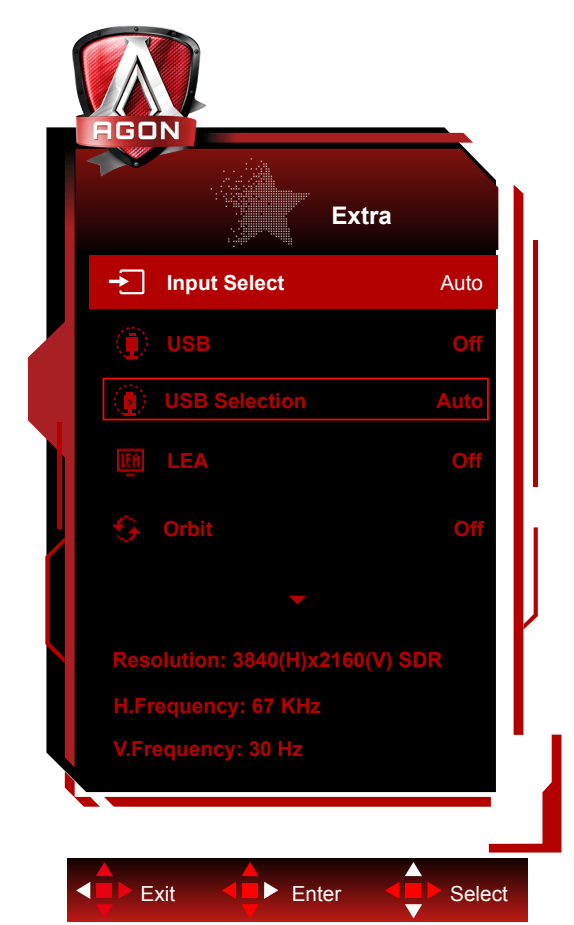

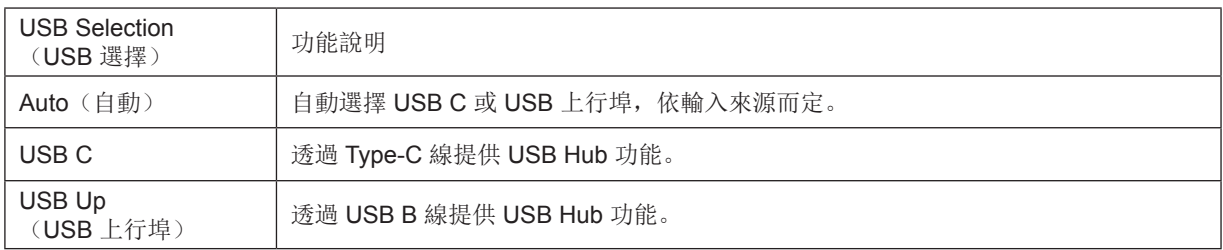

#### <span id="page-17-0"></span>螢幕保養

為了減少螢幕出現影像殘留的風險,請定期進行以下維護作業。若不遵守以下這些指示,保固可能會失效。

• 避免螢幕上長期顯示靜止圖像。

靜止圖像指的是不會隨著時間改變的圖像,例如照片。

靜止圖像可能會對 OLED 螢幕造成永久的傷害,可能會導致關掉靜止圖像後仍持續顯示。

為達到最佳效果:

1. 不顯示靜止圖像。請勿長期顯示靜止圖像(四小時),這可能會導致出現影像殘留(殘影)。若需長期顯示一張圖,需 盡可能降低亮度和對比度。

2. 使用全螢幕模式。觀看上下或左右黑邊的影片,例如 4:3 影片時,可能會出現偽影。請使用全螢幕模式減少這個問題。 3. 請勿黏貼貼紙。不要將標籤或貼紙直接貼在螢幕上,這可能會導致螢幕受損。

• 請勿連續使用本顯示器超過四小時。

本產品使用許多技術減少影像殘留(殘影)。請使用預設螢幕設定,避免出現影像殘留問題,以維護影像品質。

•LEA(區域影像殘留預防)

LEA 自動調整顯示器區域亮度,降低出現影像殘留的機率。 本功能預設為「開啟」,可於 OSD 選單中變更設定。

•TPC (靜止書面亮度控制)

偵測到持續顯示的靜止影像時,本功能將自動調整畫面亮度。 本功能設定為「持續開啟」。

• 像素移動(圖像偏移)

顯示的影像將以畫素層級稍微移動,一次一秒,以預防影像殘留問題。

本功能預設為「開啟(弱)」,設定為「弱」時,移動距離最少,設定為「最強」時,移動距離最長,「關閉」會停止移 動的動作,導致更容易出現影像殘留的問題。本功能可在 OSD 選單中設定。

•CPC(凸型亮度控制)

本功能按照一個位於中間高兩端低的數學模型,自動調整不同影像的功率增益,以降低產生影像殘留的問題。 本功能設定為「持續開啟」。

•LBC(區域亮度控制)

在這些區域偵測到累計平均亮度過高時,本功能自動降低顯示器的區域中的亮度。 本功能設定為「持續開啟」。

•Pixel Refresh( 圖像殘留消除 )

長期顯示靜止影像時,也就是大約四小時持續使用時,OLED 顯示器會開始出現影像殘留問題。 為了消除開始出現的影像殘留問題,請定期執行畫面補償修正和影像殘留消除功能,達到最佳的顯示器效能。 保養周期(僅限歐盟)

您可透過以下其中一個方式執行本功能:

1). 從 OSD 選單手動開啟影像殘留消除功能,從選單選擇「是」。

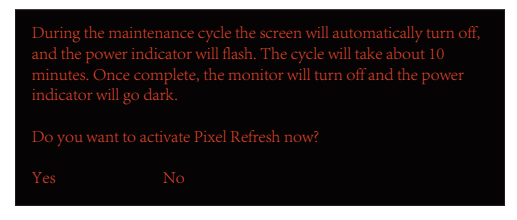

2). 持續使用時,每隔四小時就會出現警告訊息對話框,從對話框選擇「是」。

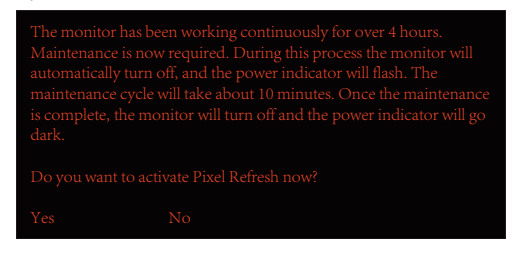

在顯示器已關閉或待機兩小時的情況下,每隔四小時,將自動執行畫面補償修正,以及影像殘留消除功能。

這個過程中,電源需持續開啟。

螢幕將先執行畫面補償修正功能,需時約 30 秒。執行期間,電源指示燈將閃爍白光(亮起三秒熄滅三秒)。

影像殘留消除功能將執行,需時約 10 分鐘。執行期間,電源指示燈將閃爍白光(亮起一秒熄滅一秒)。

完成後,電源指示燈將亮起橘燈並進入待機模式,或呈現關閉狀態而熄滅。

保養期間,若使用者按下電源鈕,保養流程將會中斷,顯示器需另外花約五秒開啟。

您可以在 OSD 選單下的「Extra(其他)」,查看影像殘留消除功能執行次數。

#### • 自動警告

若關閉自動警告功能,且未在建議時間內,執行像素重新整理或面板重新整理動作,可能會導致顯示器發生影像殘留問題。

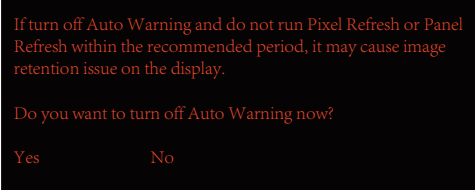

若累計使用時間達到 16 小時,將在十分鐘前開始出現倒數警告 (從 10 分鐘到剩下 1 分鐘) 。

請記住,螢幕將進入保養流程,強烈建議開始儲存檔案。

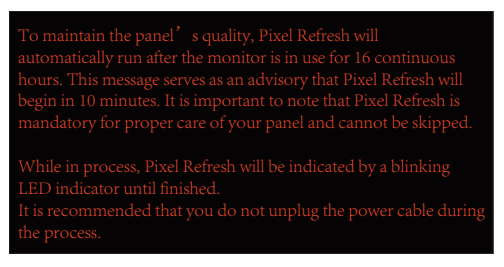

保養周期 (非歐盟地區)

您可透過以下其中一個方式執行本功能:

1). 從 OSD 選單手動開啟影像殘留消除功能,從選單選擇「是」。

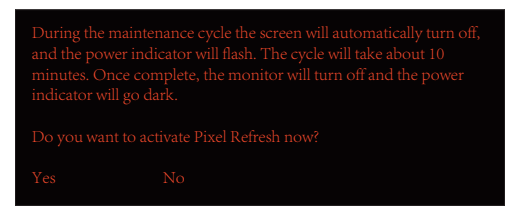

2). 持續使用時,每隔四小時就會出現警告訊息對話框,從對話框選擇「是」。

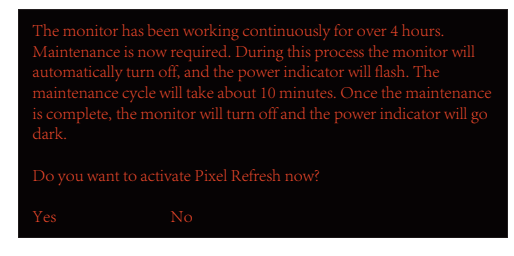

若選擇「否」,使用螢幕 24 小時後,每小時均會出現一次提醒,直到選擇「是」為止。

若未選擇「是」或「否」,使用螢幕 24 小時後,每小時會出現一次警告訊息,直到使用者選擇「是」為止。 在顯示器已關閉或待機 15 分鐘的情況下,每隔四小時,將自動執行畫面補償修正,以及影像殘留消除功能。

這個過程中,電源需持續開啟。

螢幕將先執行書面補償修正功能,需時約 30 秒。執行期間,電源指示燈將閃爍白光(亮起三秒熄滅三秒)。 影像殘留消除功能將執行,需時約 10 分鐘。執行期間,電源指示燈將閃爍白光(亮起一秒熄滅一秒)。 完成後,電源指示燈將亮起橘燈並進入待機模式,或呈現關閉狀態而熄滅。

保養期間,若使用者按下電源鈕,保養流程將會中斷,顯示器需另外花約五秒開啟。

您可以在 OSD 選單下的「Extra(其他)」, 查看影像殘留消除功能執行次數。

• 自動警告

若關閉自動警告功能,且未在建議時間內,執行像素重新整理或面板重新整理動作,可能會導致顯示器發生影像殘留問題。

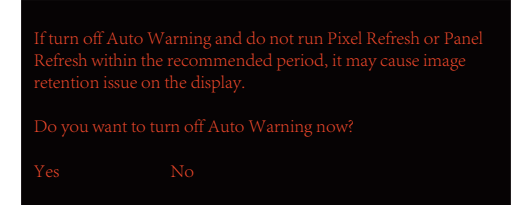

# <span id="page-20-0"></span>調整

#### 快捷鍵

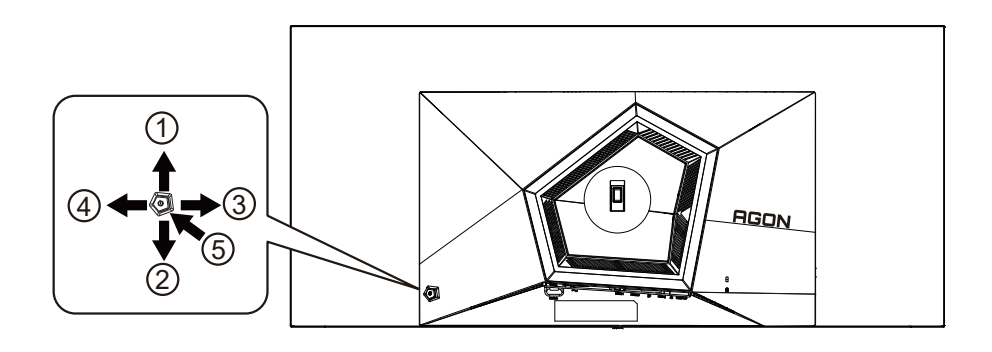

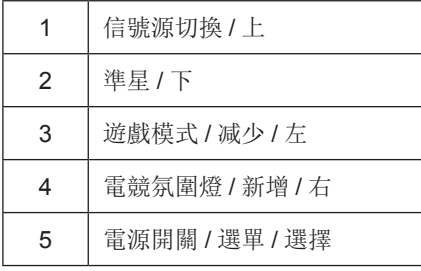

電源 / 選單 / 進入

當顯示器處於關機狀態時,按此鍵打開顯示器電源。 當顯示器處於開機狀態時, 按此鍵啟動 OSD 選單或功能調整確認; 當 OSD 選單處於關閉狀態時, 長按此鍵約 2 秒關機。

準星 / 下

當 OSD 選單處於關閉狀熊時, 按"下"鍵打開或關閉遊戲準星。 顯示器開 / 關後, 遊戲準星會自動關閉。

遊戲模式 / 减少 / 左

當沒有OSD時, 按「左」鍵開啟遊戲模式功能,再根據不同遊戲類型, 按「左」或「右」鍵選擇遊戲模式(FPS、RTS、競速、 玩家 1、玩家 2 或玩家 3)。

電競氛圍燈 / 新增 / 右

當 OSD 選單處於關閉狀態時, 按"右"鍵打開電競氛圍燈調整選單, 可根據使用需求, 分別調整電競氛圍燈的强度、模 式和顏色。

信號源切換 / 上

當 OSD 選單處於關閉狀態時, 按"上"鍵啟動信號源切換功能, 連續按"上"鍵或"下"鍵來選擇資訊欄中顯示的信號源, 按"選單"鍵調整為選擇的信號源。

<span id="page-21-0"></span>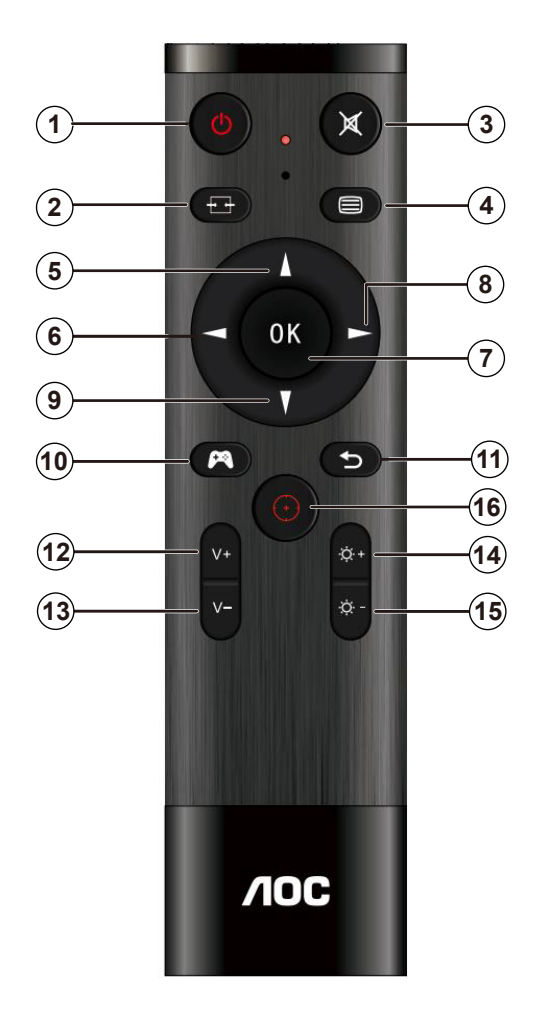

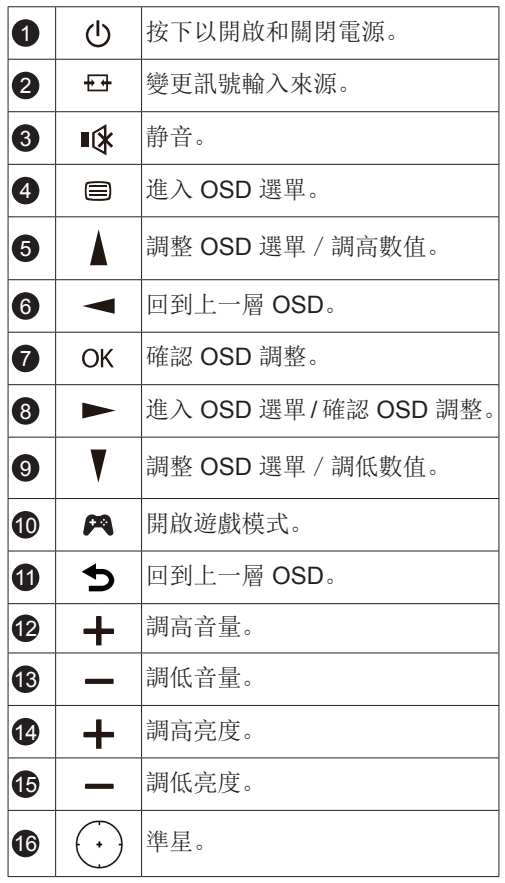

### <span id="page-22-0"></span>OSD 按鍵指南 ( 選單 )

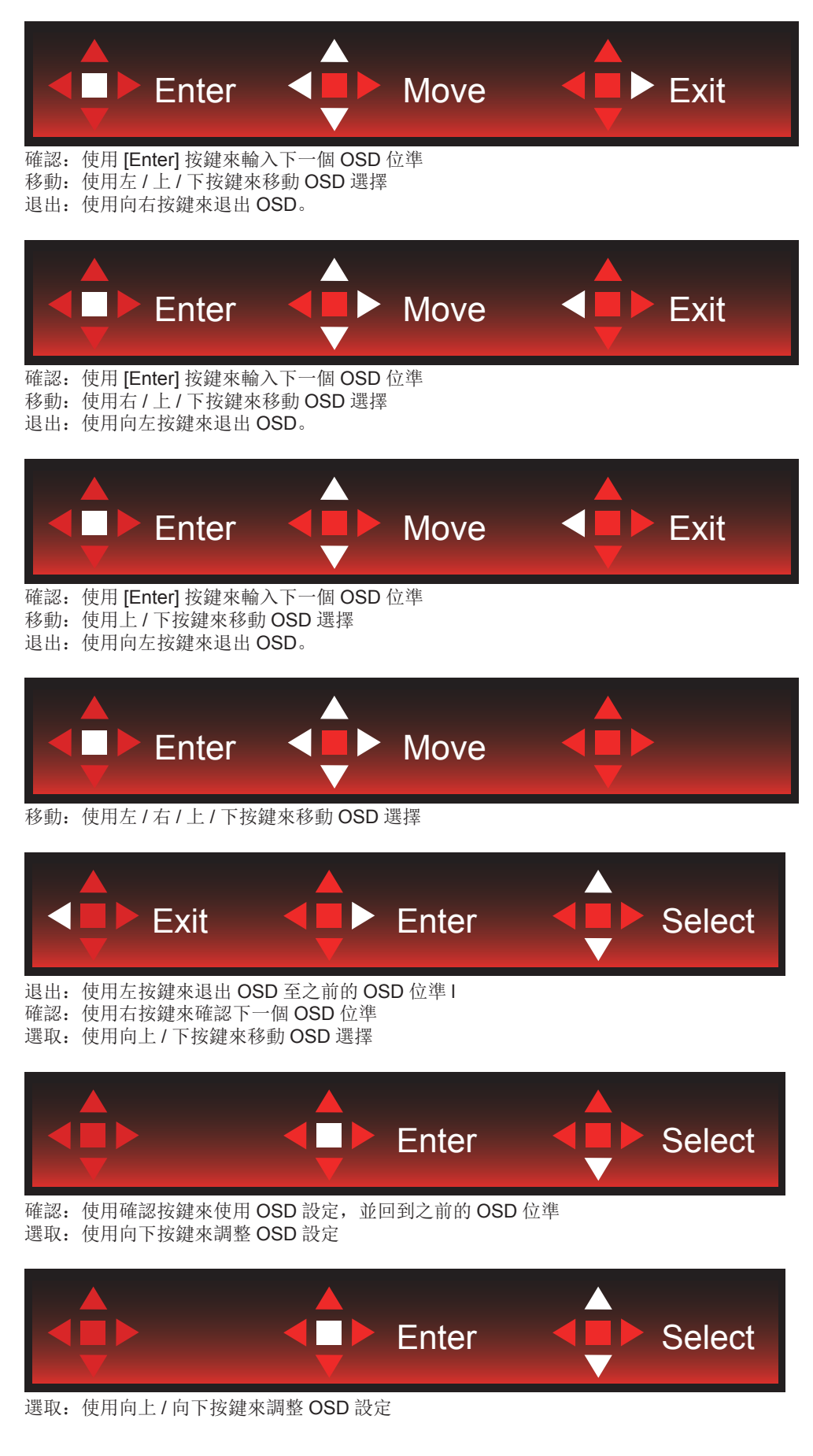

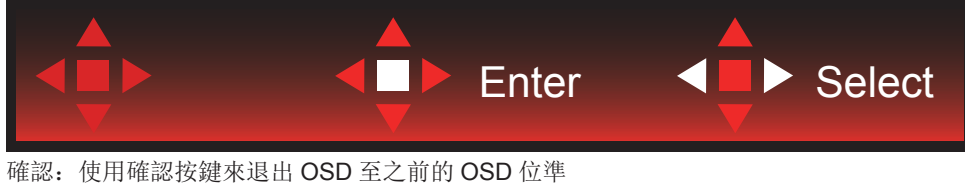

選取: 使用左 / 右按鍵來調整 OSD 設定

## <span id="page-24-0"></span>OSD Setting (OSD 設定)

控制鍵的基本及簡易指令。

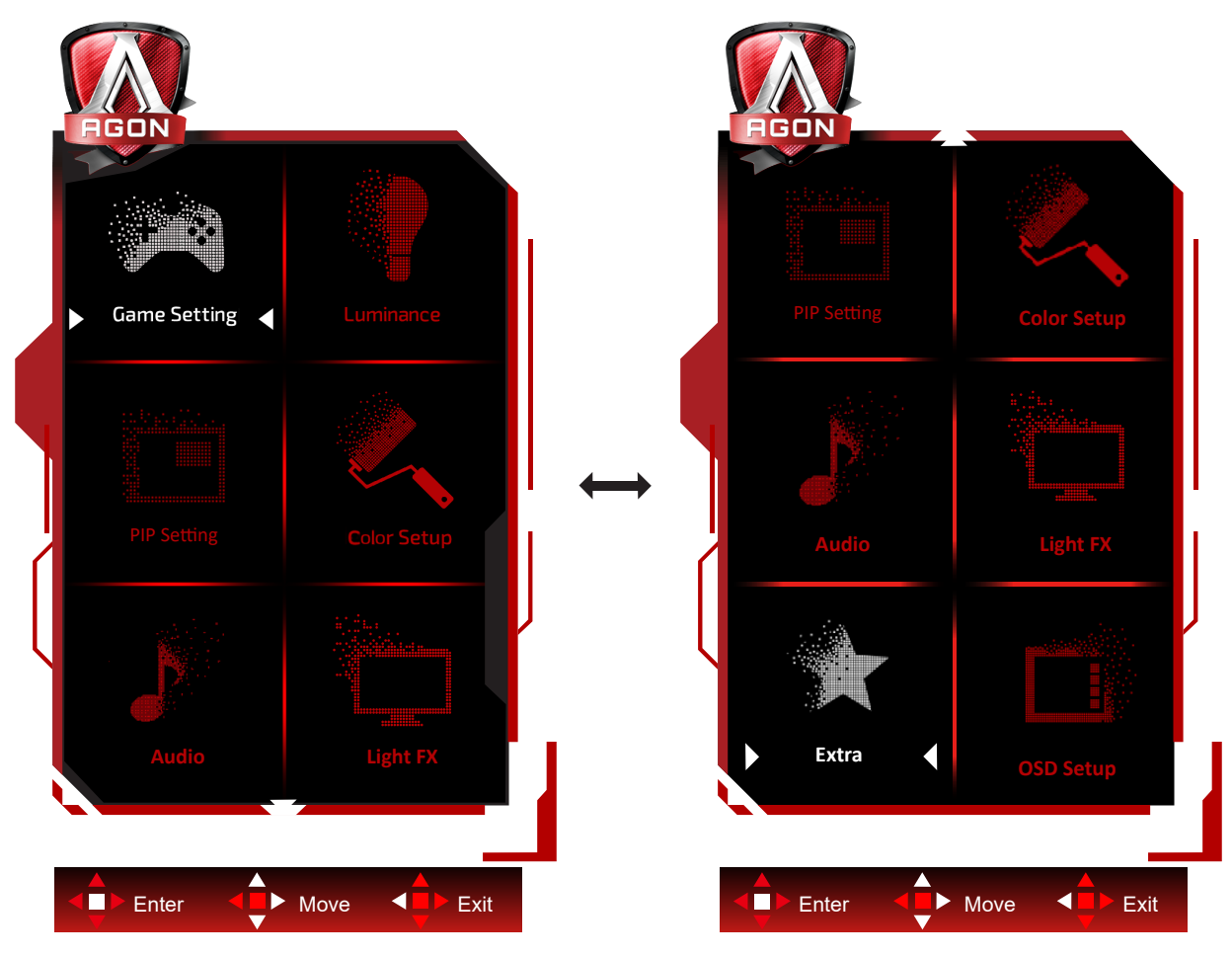

- 1) 按選單按鈕啟動 OSD 視窗。
- 2) 遵照按鍵指南來移動或選取 ( 調整 )OSD 設定。
- 3) OSD 鎖定/解鎖功能: 若要鎖定或解鎖 OSD,請在 OSD 功能未啟動時按住下按鈕 10 秒。

附註:

- 1) 若產品只有一個訊號輸入,則無法調整「輸入選擇」項目。
- 2) ECO 模式 ( 標準模式除外 )、DCR 及 DCB 模式等三個狀態中,僅可存在一個狀態。

<span id="page-25-0"></span>Game Setting( 遊戲模式 )

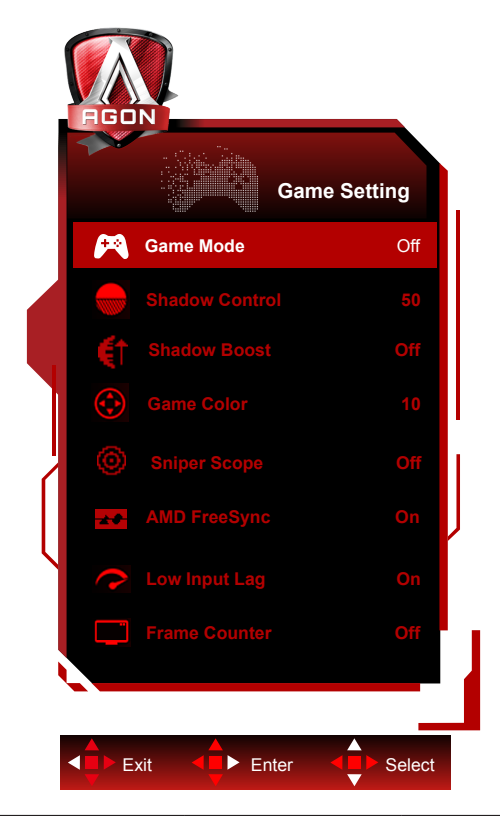

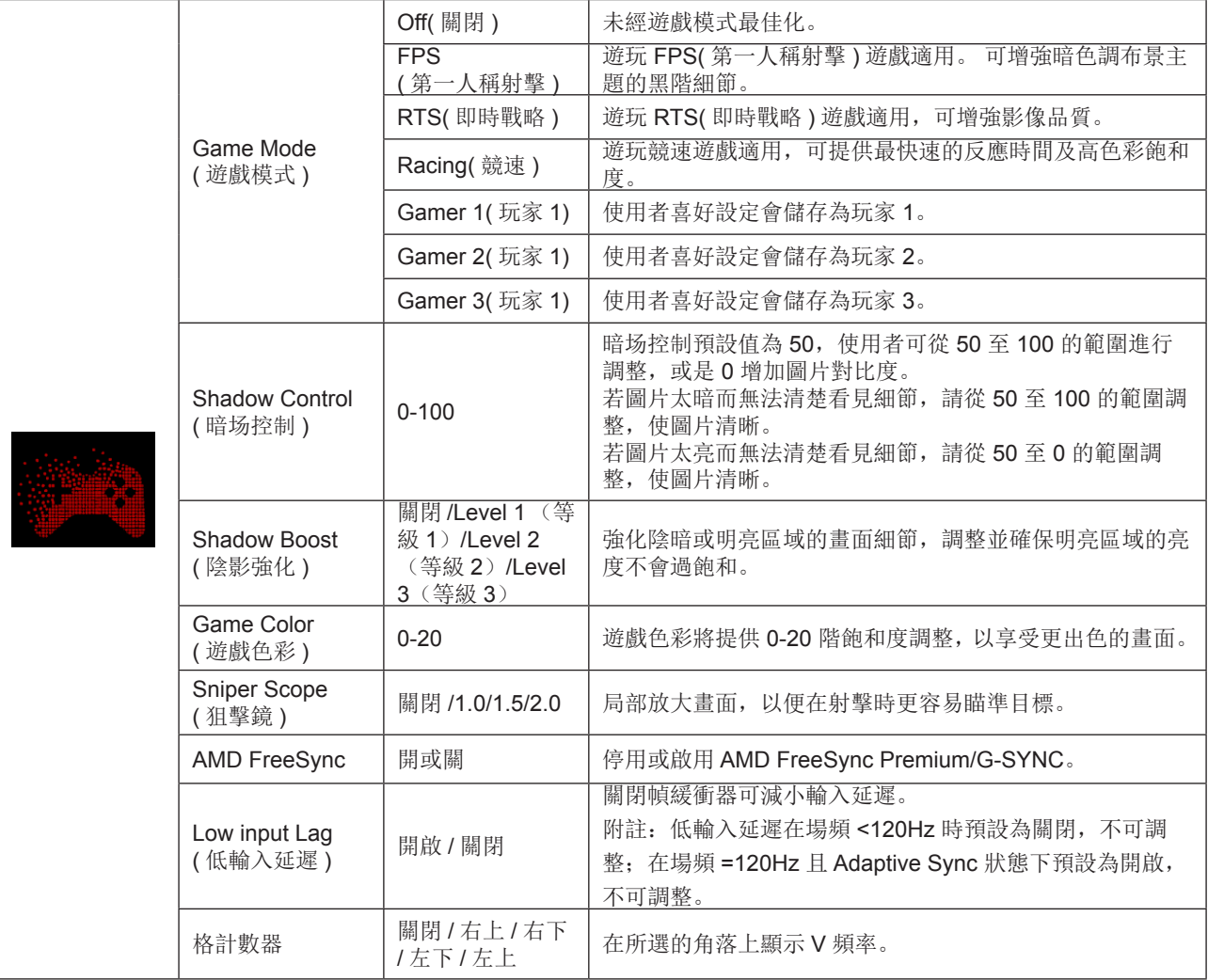

註 :

「亮度」下的「HDR 模式」或「HDR」設為開時,便無法調整「遊戲模式」、「陰影控制」及「遊戲色彩」。 「色彩設定」中的「色彩空間」設為 sRGB 或 DCI-P3 時,無法調整「遊戲模式」、「暗場控制」及「遊戲色調」項目。

#### <span id="page-27-0"></span>Luminance ( 亮度 )

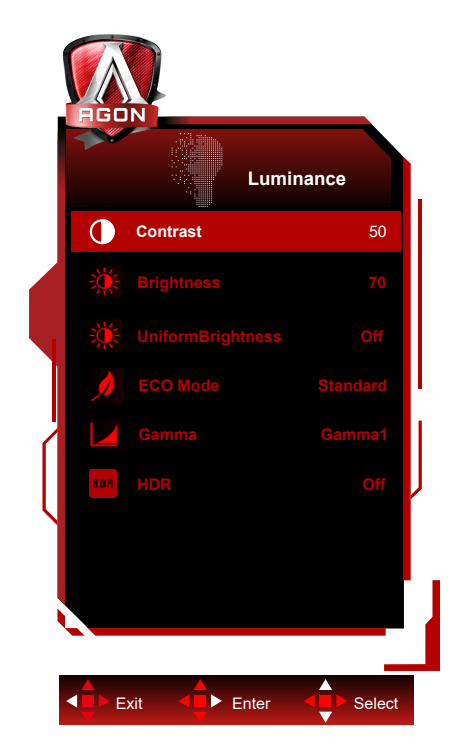

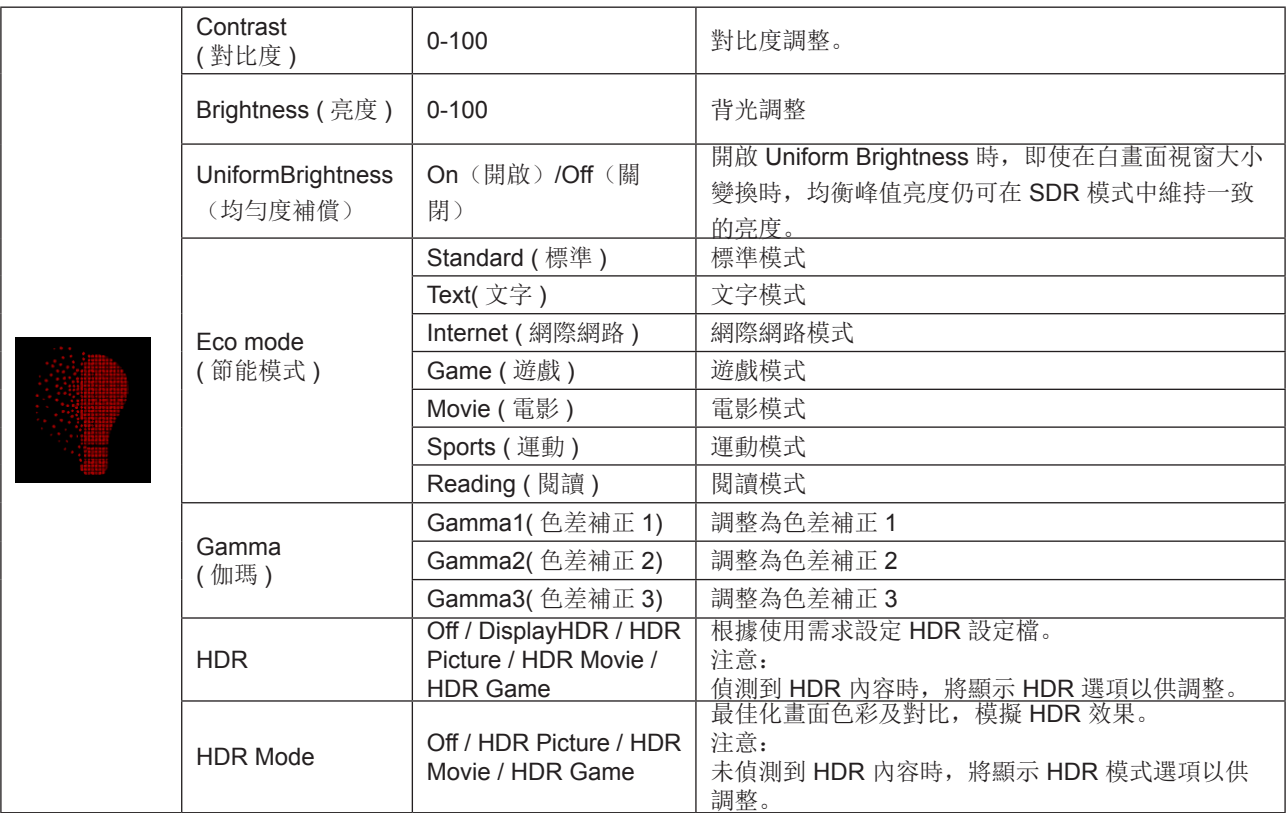

註 :

「影像設定」下的「HDR 模式」設為開時,便無法調整「對比」、「省電模式」及「Gamma」。

「影像設定」下的「HDR」設為開時,便無法調整「亮度」下的所有項目。

「色彩設定」中的「色彩空間」設為 sRGB 或 DCI-P3 時,無法調整「對比度」、「亮度場景模式」、「伽瑪」及「HDR/ HDR 模式」。

#### <span id="page-28-0"></span>PIP Setting (PIP 設定 )

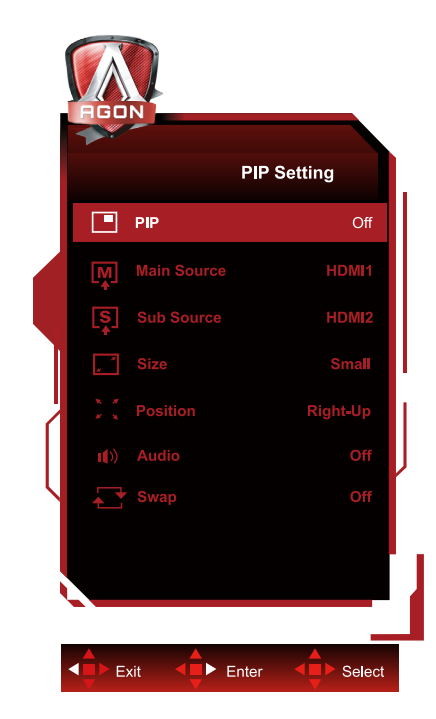

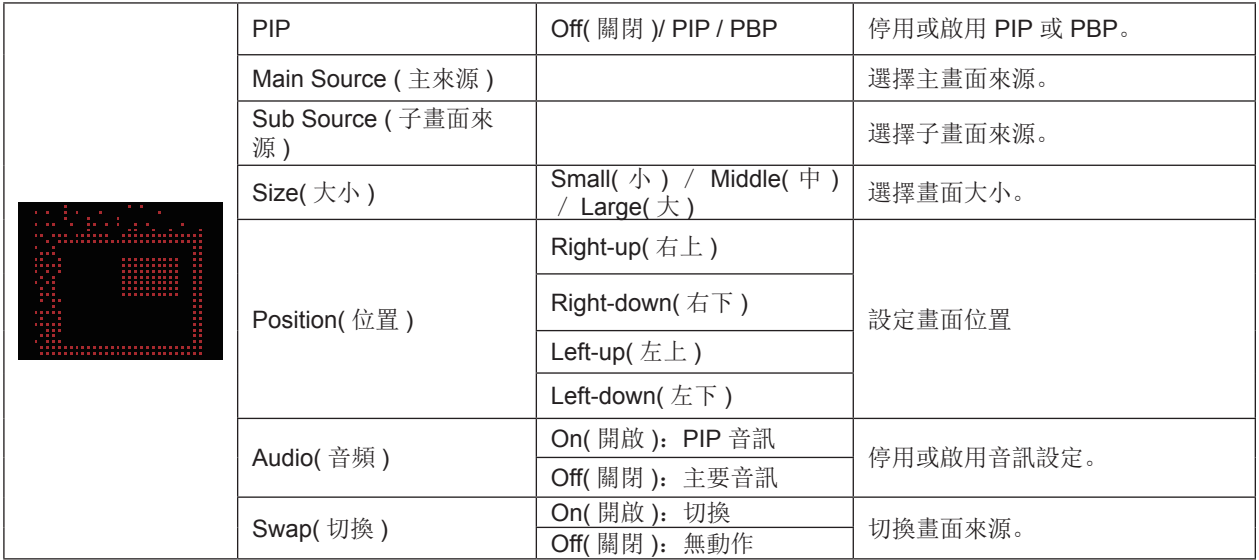

註 :

1)「影像設定」下的「HDR」設為開時,便無法調整「PIP 設定」下的所有項目。

2) 啟用 PIP/PBP 時, OSD 選單中的同色相關調整僅對主畫面有效, 且不支援子畫面。因此, 主畫面和子畫面的色彩可能 不同。

3) 將 PBP 的輸入訊號解析度設為 1720x1440@60Hz,以獲得所需的顯示效果。

4) 啟用 PBP/PIP 時,主畫面 / 子畫面輸入來源的相容性如下表所示:

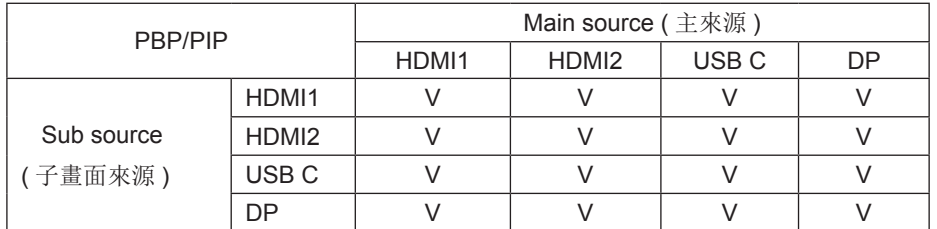

<span id="page-29-0"></span>Color Setup ( 色彩設定 )

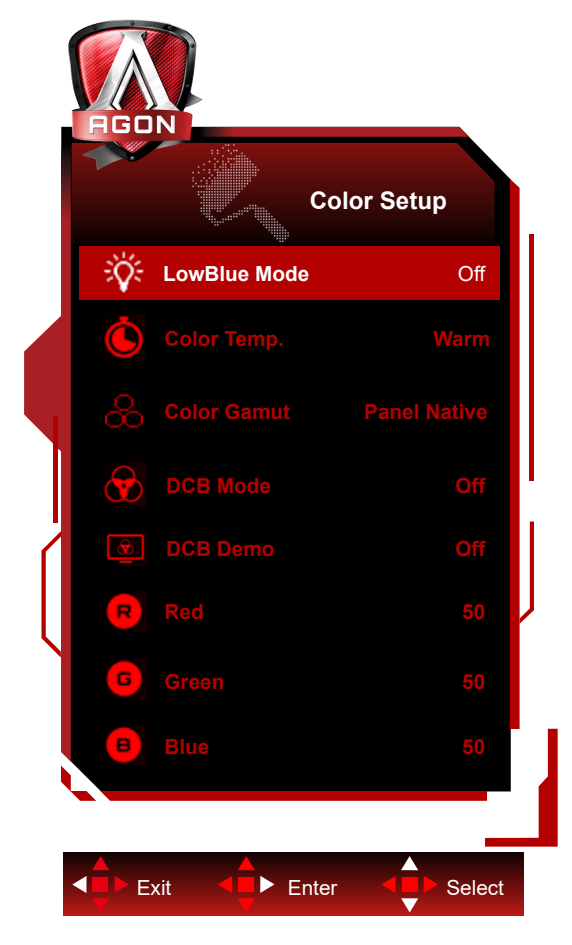

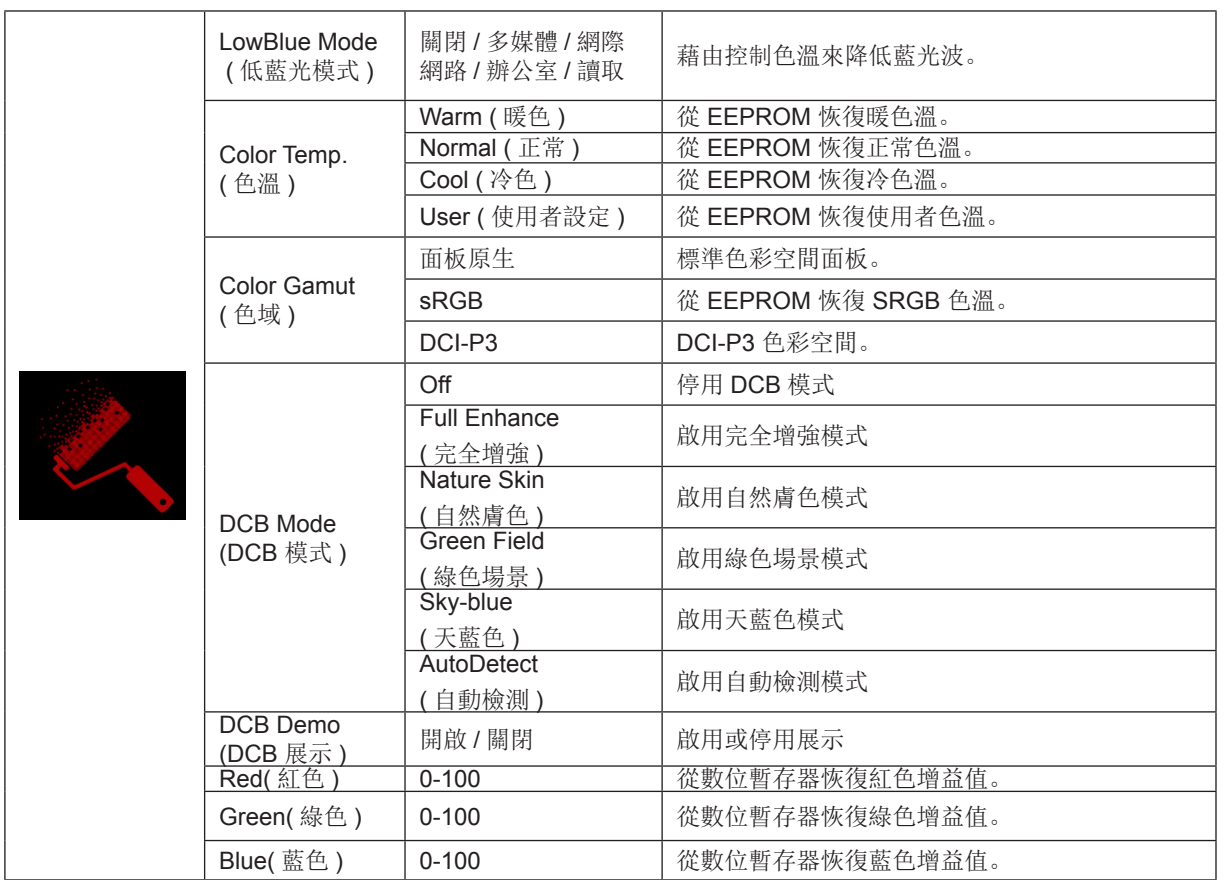

註 :

「影像設定」下的「HDR 模式」或「HDR」設為開時,便無法調整「色彩設定」下的所有項目。 Color Space(色彩空間)設為 sRGB 或 DCI-P3 時,無法調整 Color Settings(顏色設定)中的所有其他項目。

#### <span id="page-31-0"></span>Audio ( 音訊 )

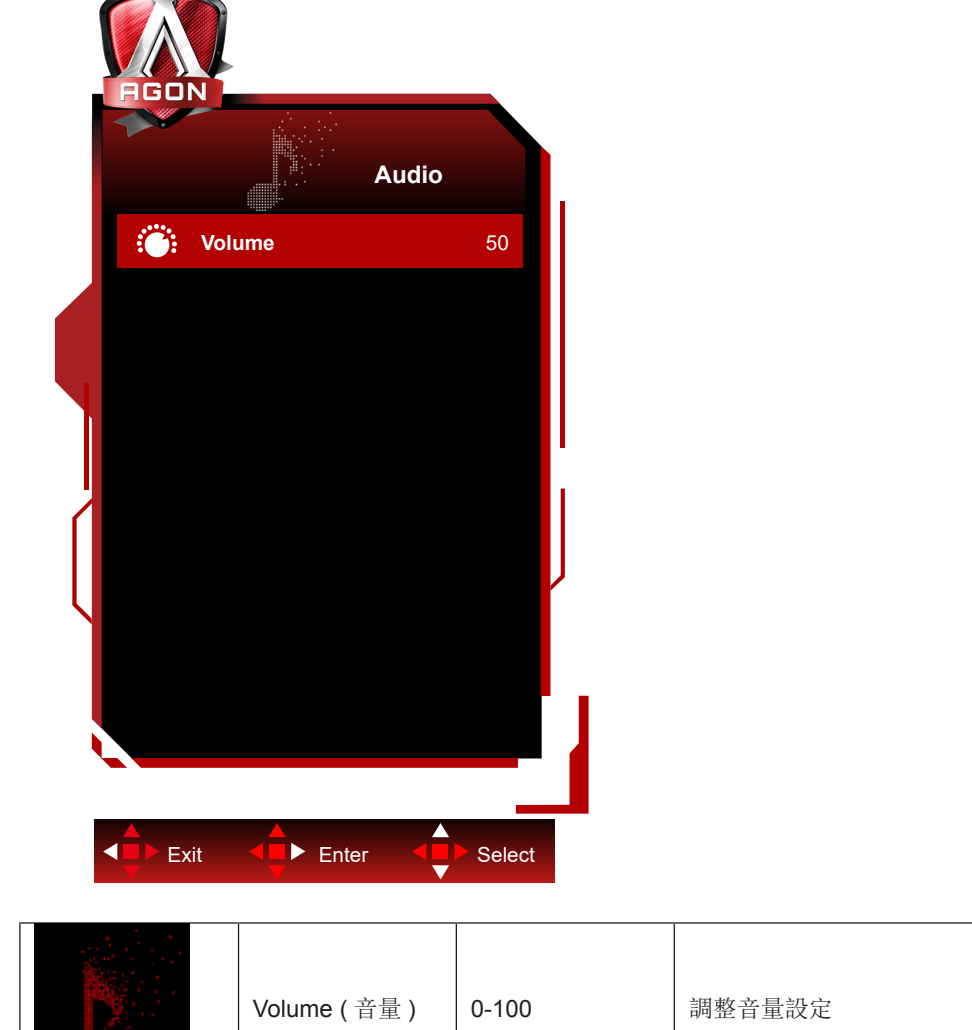

#### <span id="page-32-0"></span>Light FX( 電競氛圍燈 )

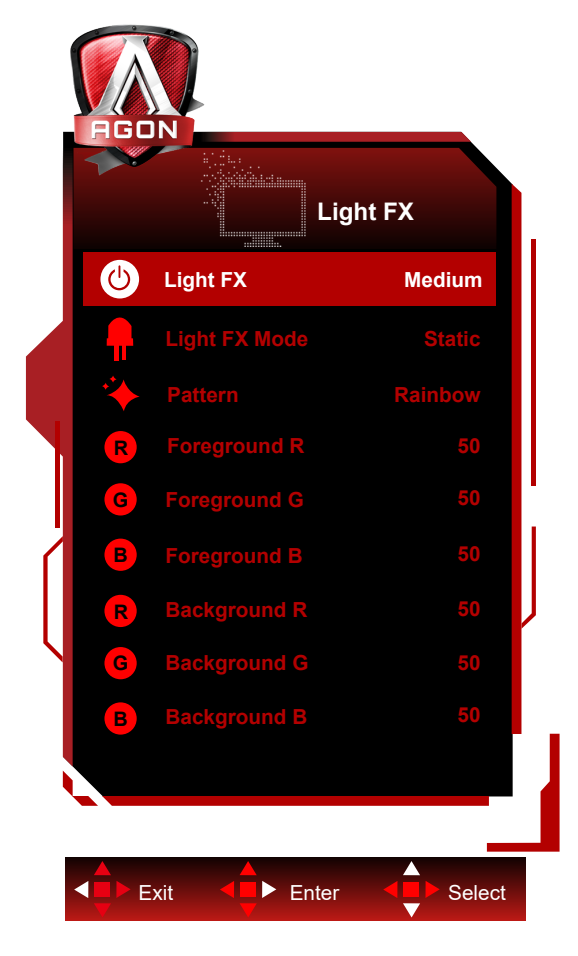

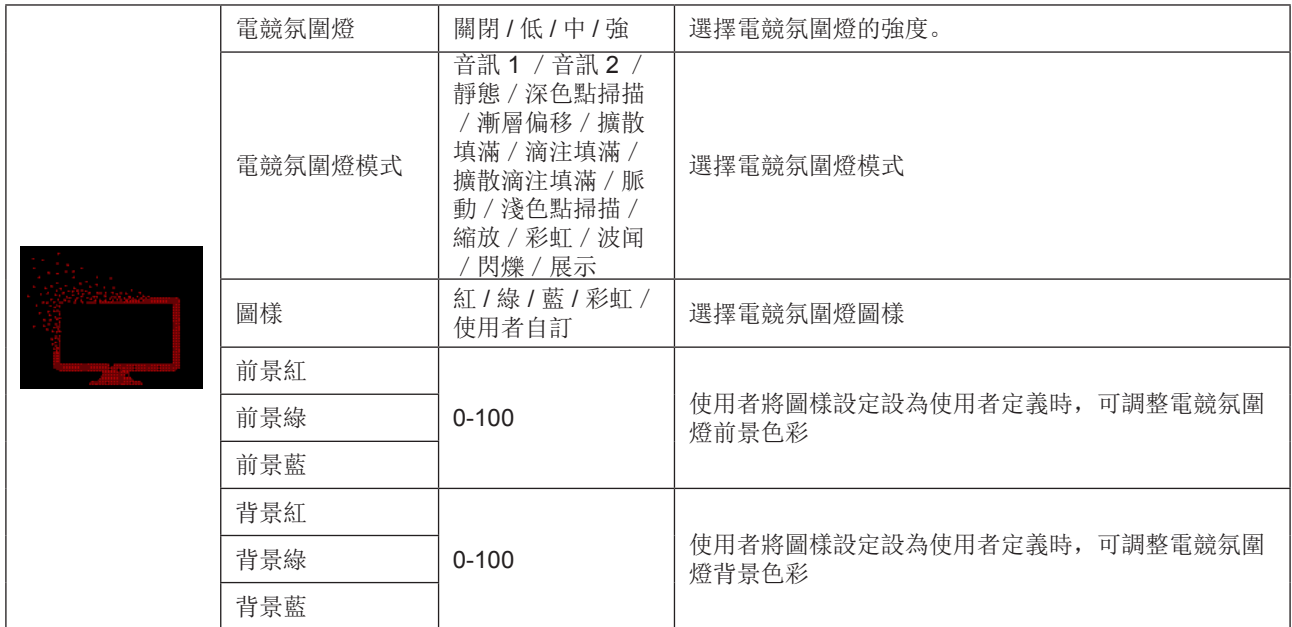

#### <span id="page-33-0"></span>Extra ( 其他 )

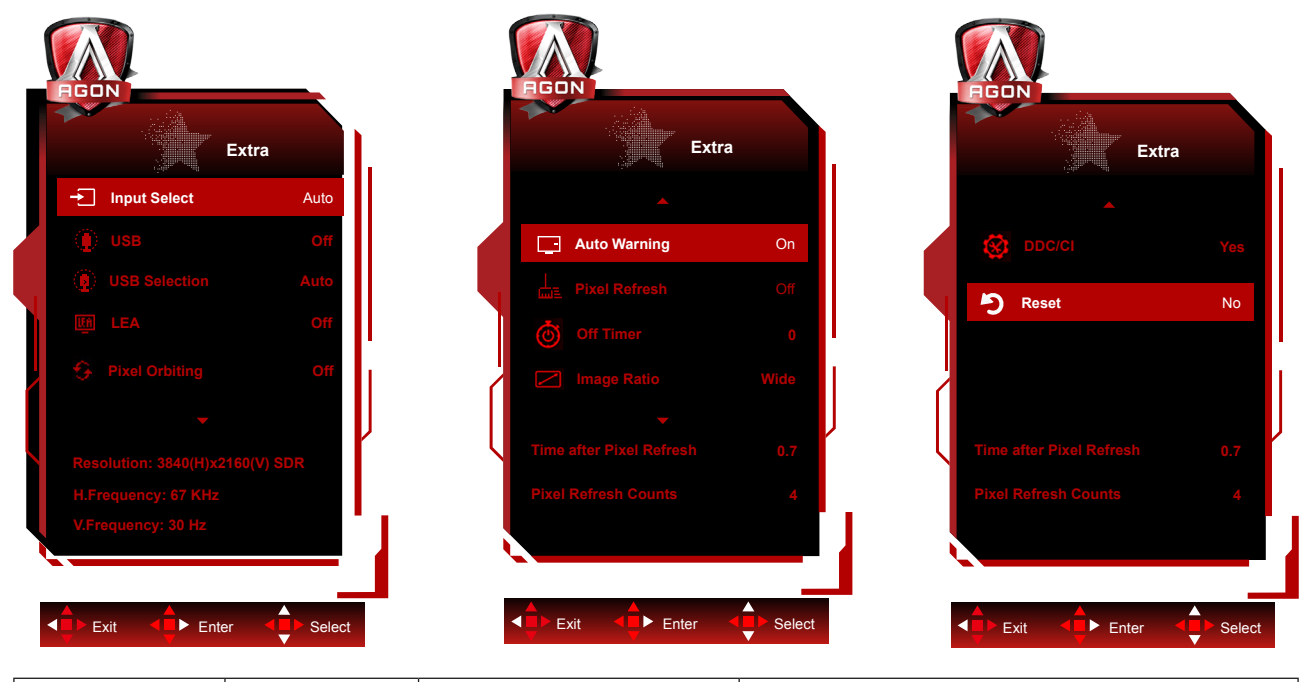

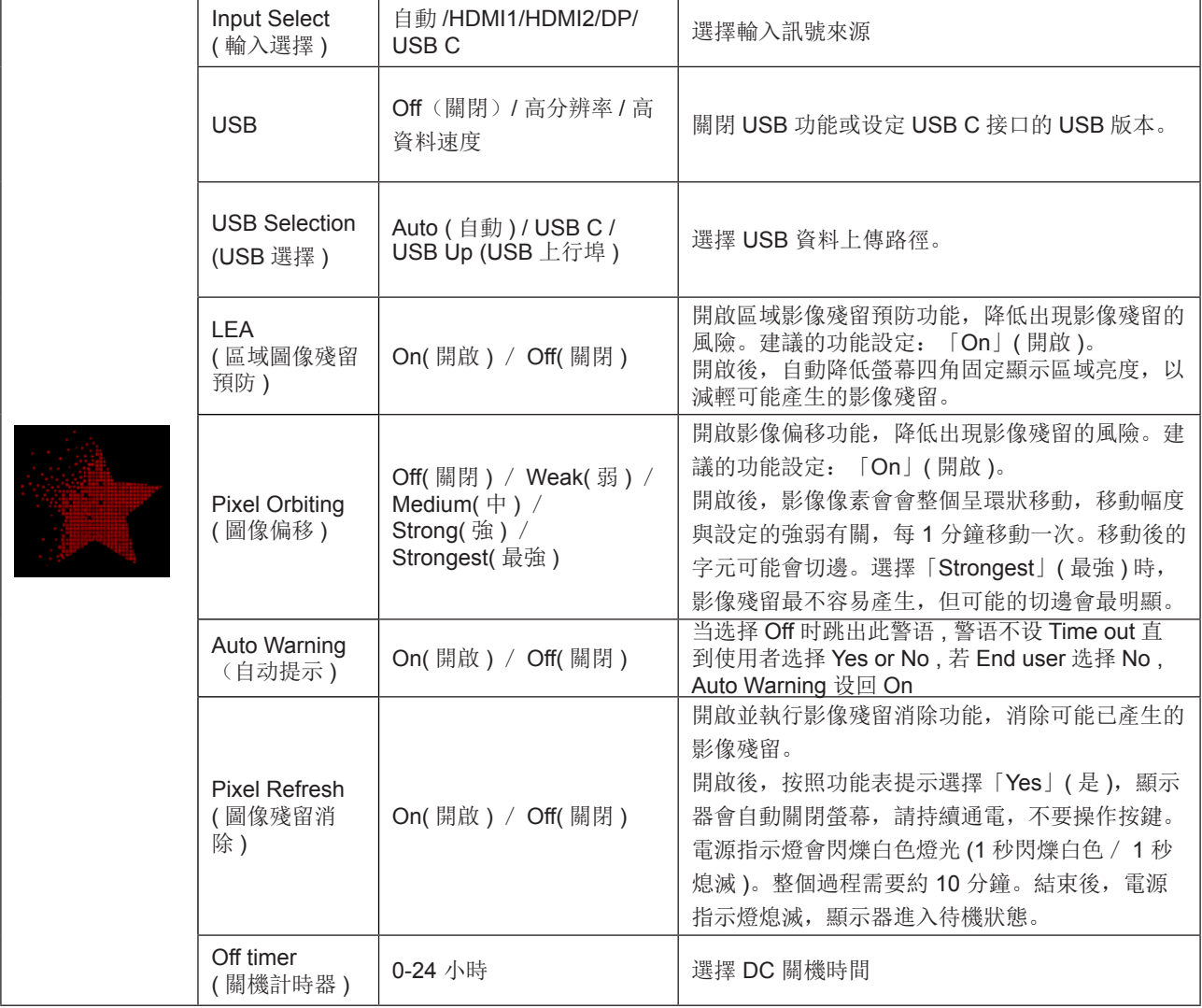

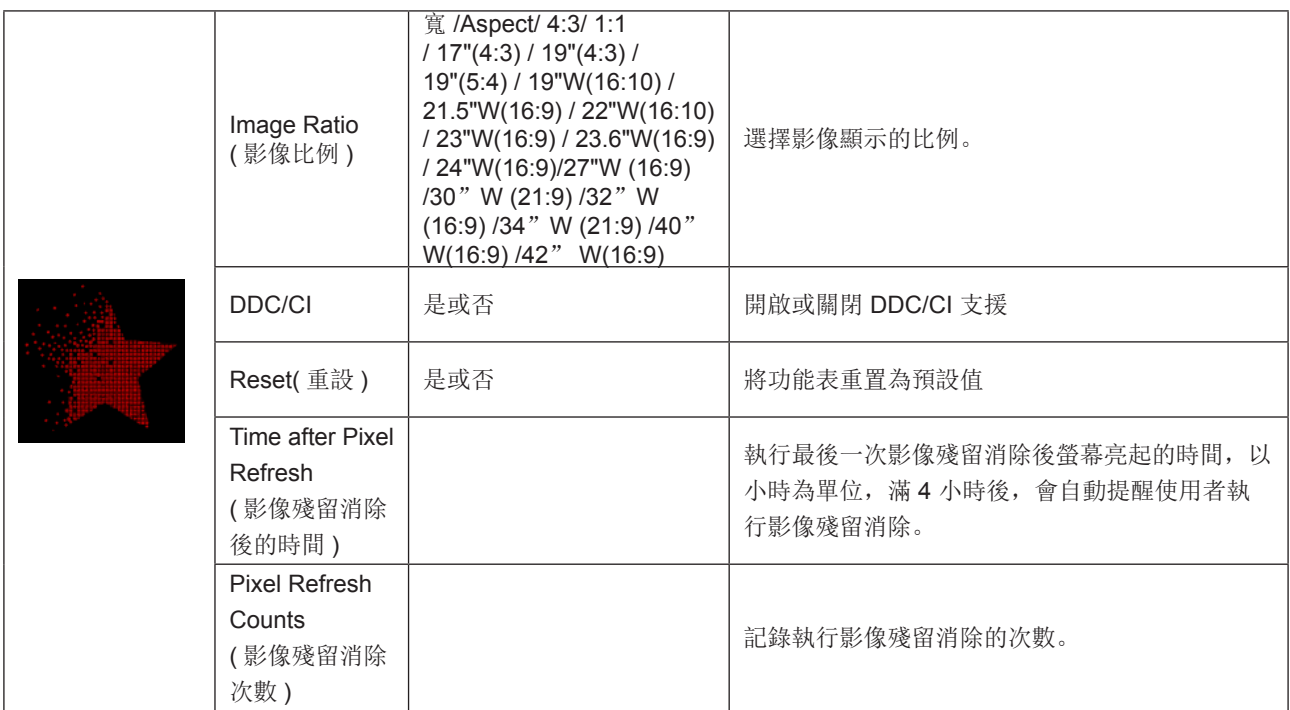

<span id="page-35-0"></span>OSD Setup (OSD 設定)

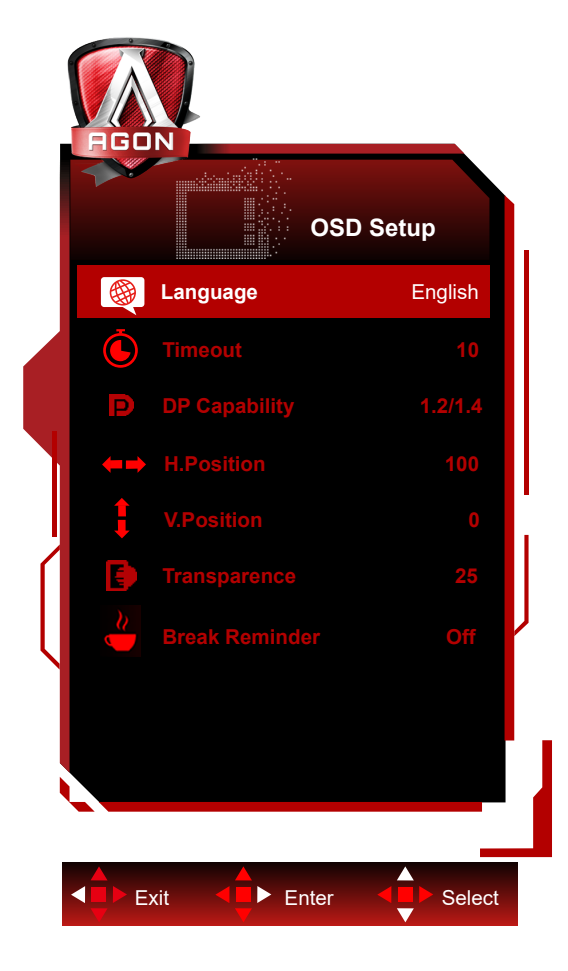

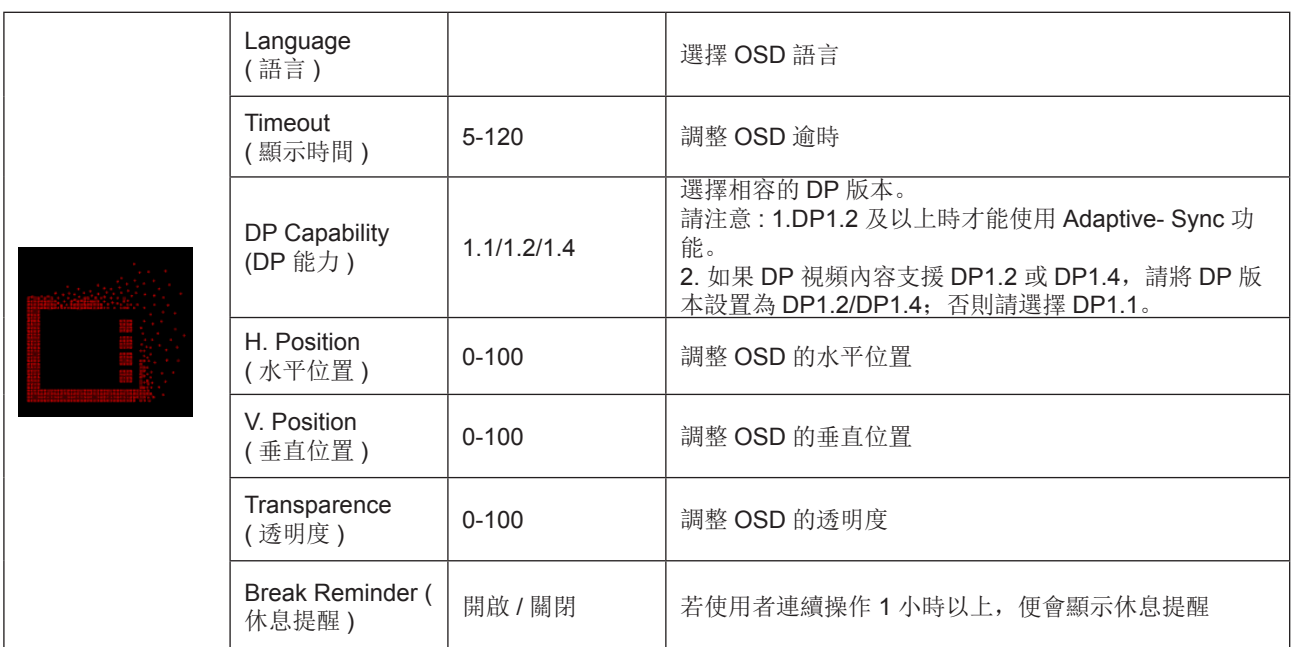

## <span id="page-36-0"></span>LED 指示燈

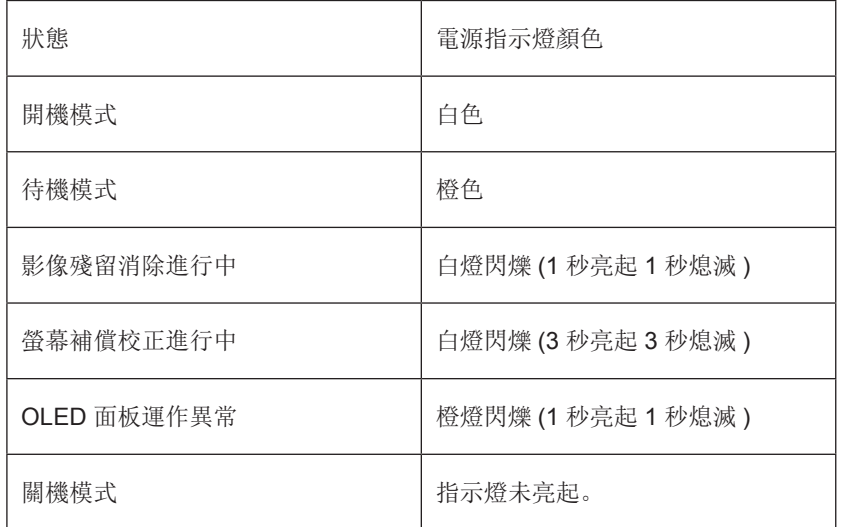

# <span id="page-37-0"></span>故障排除

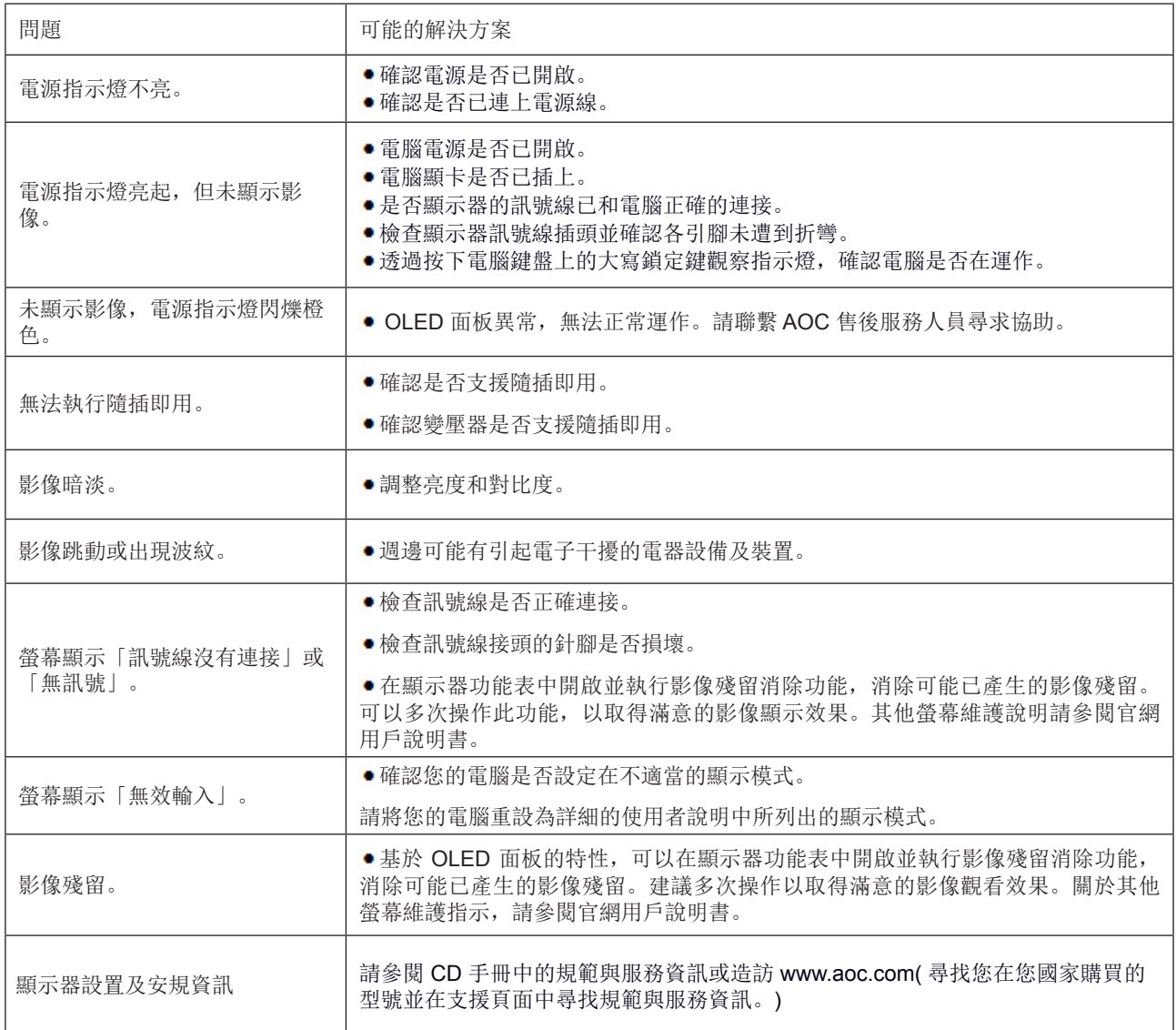

# <span id="page-38-0"></span>規格

## 一般規格

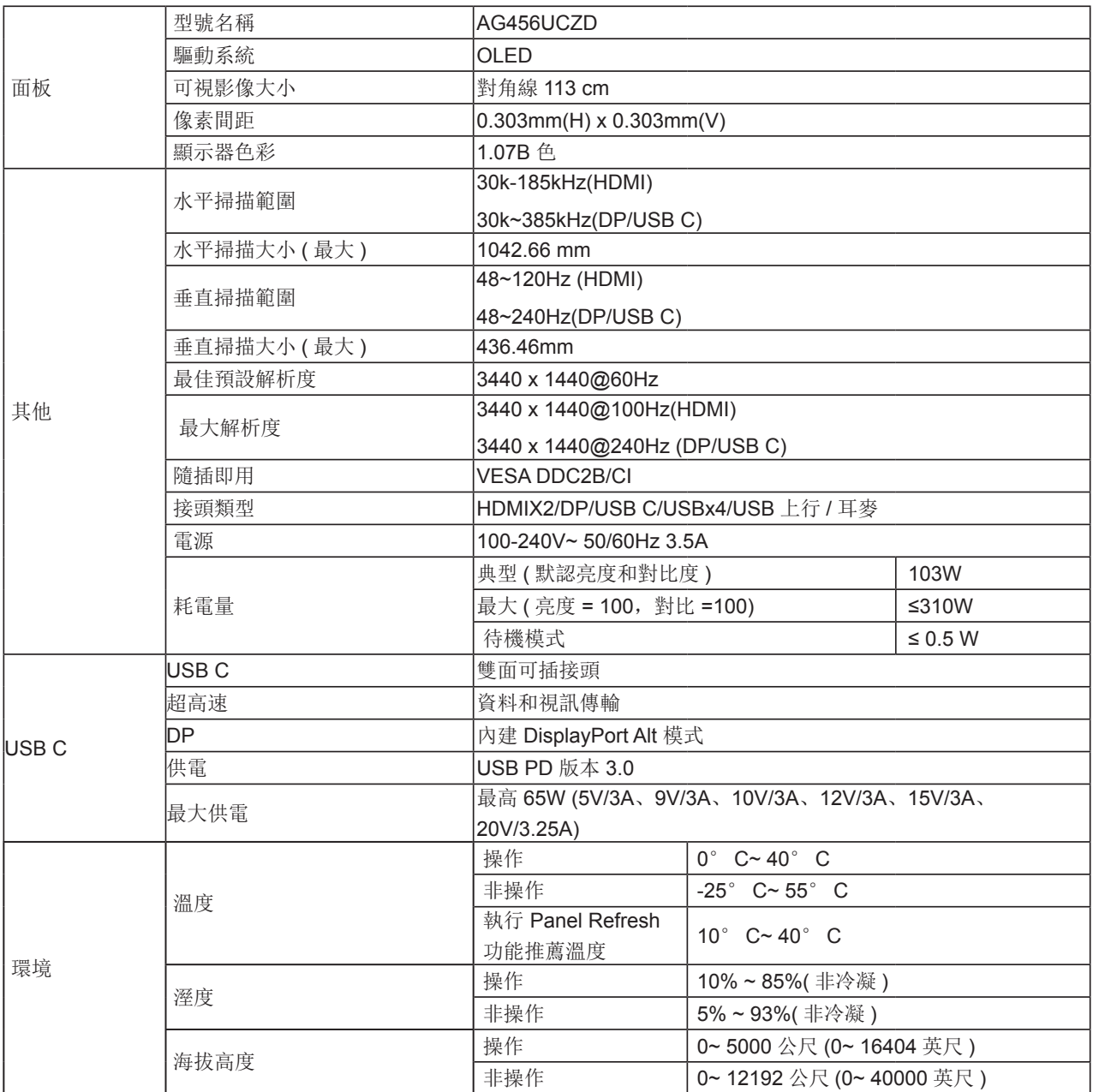

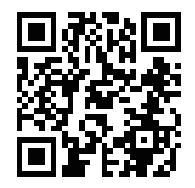

#### 附註:

1).本產品支援的顯示器色彩最大數量為 10.7 億色,設定條件如下(可能會因特定顯示卡的輸出限制而有所差異):

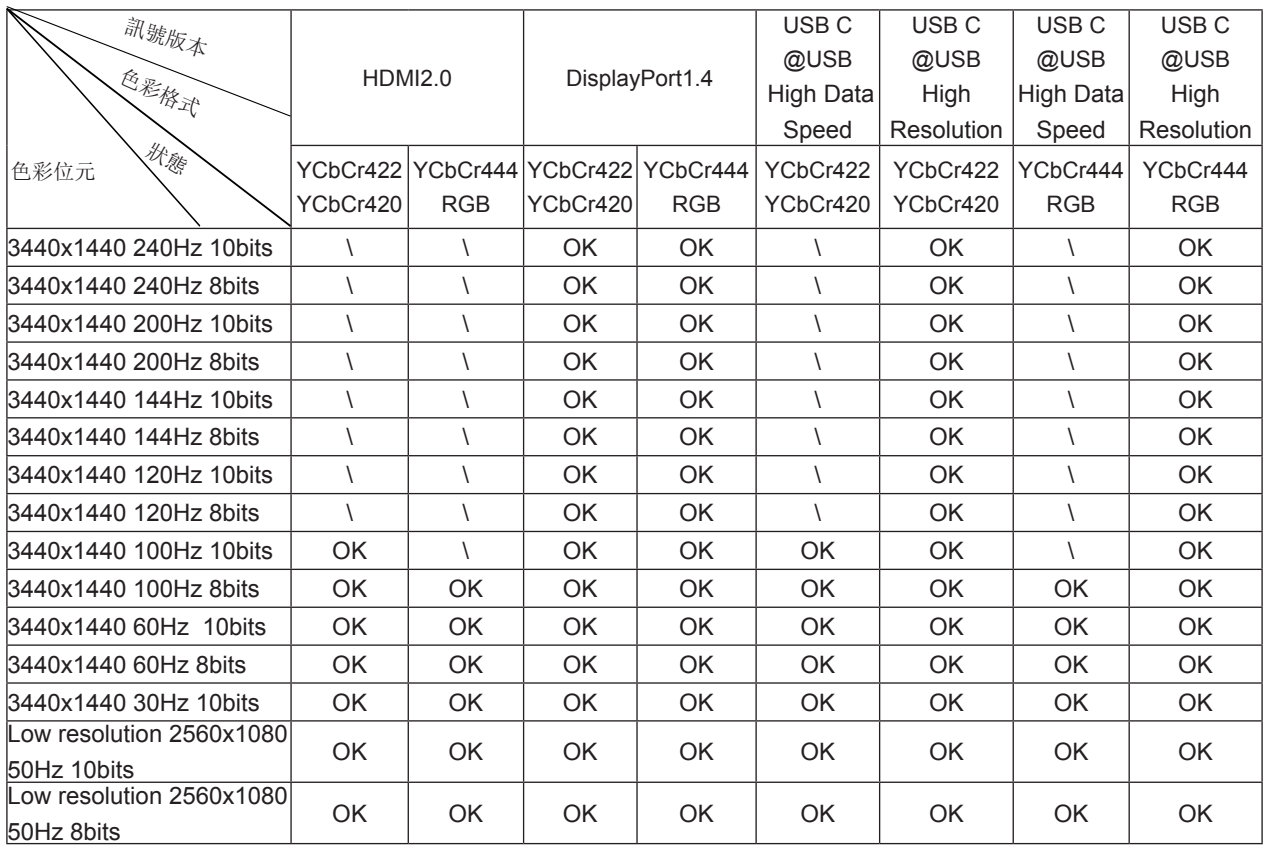

2) 若要讓 DP 1.4 (HBR3) 訊號輸入達到 QHD 240Hz 10.7 億色(RGB/YCbCr 4:4:4 格式),必須使用支援 DSC 的顯示 卡。請洽詢顯示卡製造商,以取得 DSC 支援。

3) .3440x1440@240Hz 必須使用支持 DSC 的圖形卡。 由於某些圖形卡輸出的限制,可能存在差异。 請諮詢圖形卡製造 商以獲得 DSC 支持

4) 多功能 USB C 介面, 最大輸出功率 90W。 輸出功率可能因使用場景、環境或連接到不同型號筆記型電腦時的不同而 有所不同。 具體數據以實際情況為准。

## <span id="page-40-0"></span>預設顯示模式

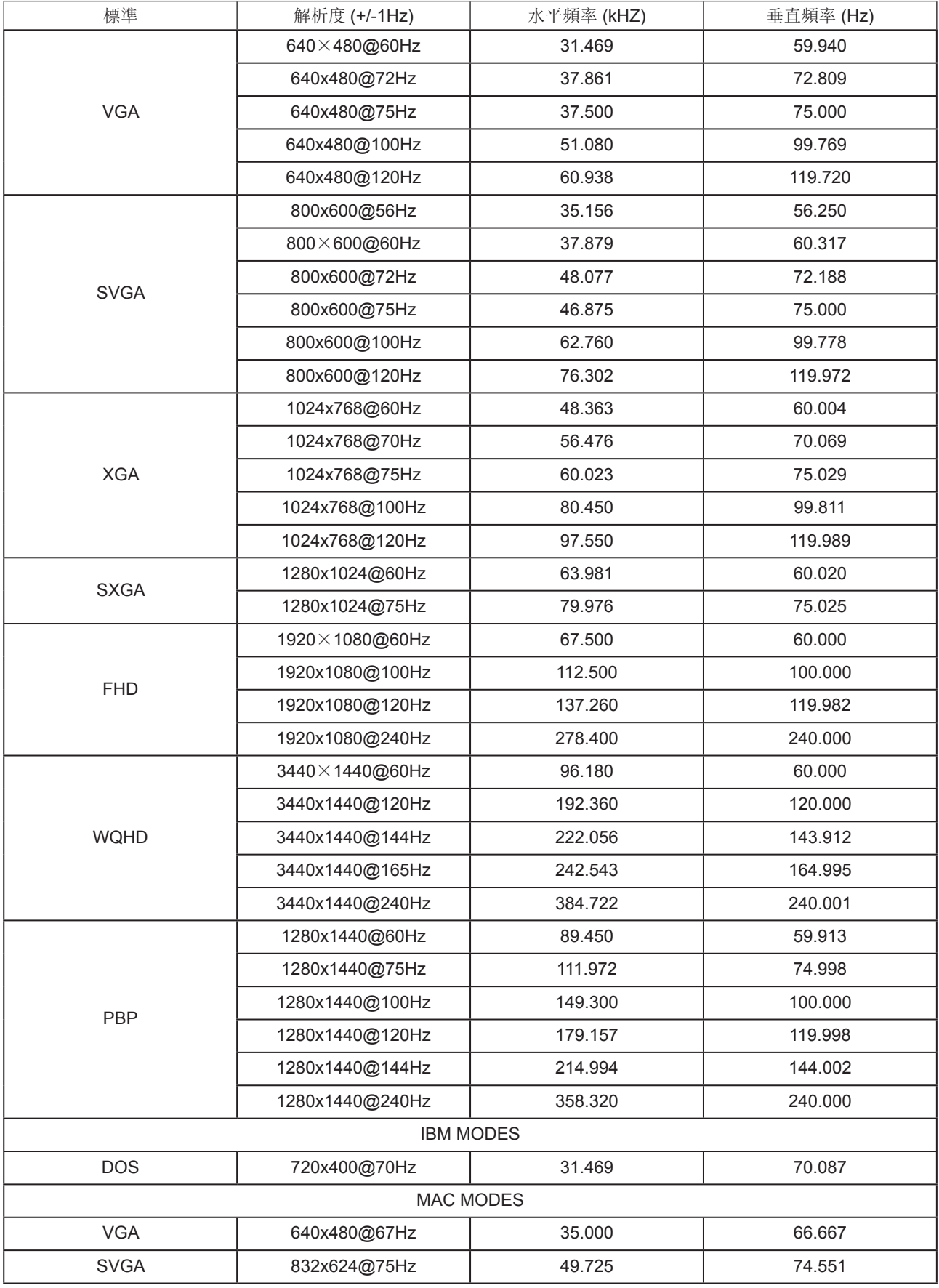

注:

根據 VESA 標準,計算不同作業系統和顯示卡的重新整理速率(場頻)時,會出現一定的誤差(+/-1Hz)。本產品已將額 定重新整理速率四捨五入計算,以改進相容性。請參照實際產品。

## <span id="page-42-0"></span>接腳分配

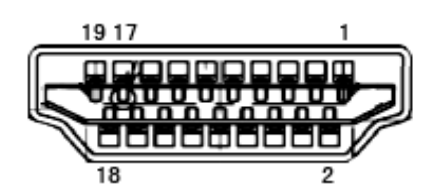

19 針彩色顯示器訊號線

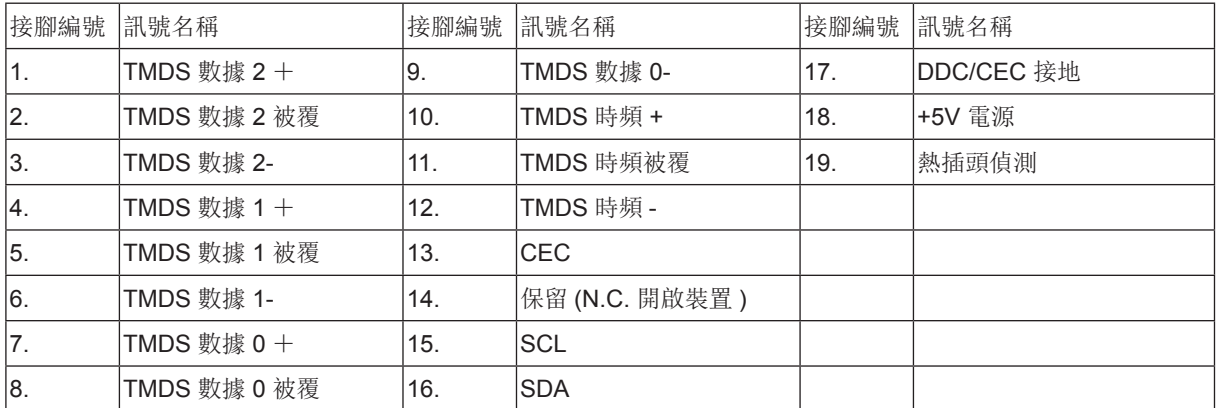

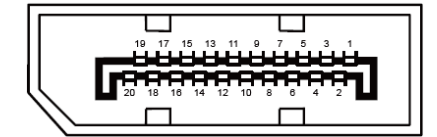

20 針彩色顯示器訊號線

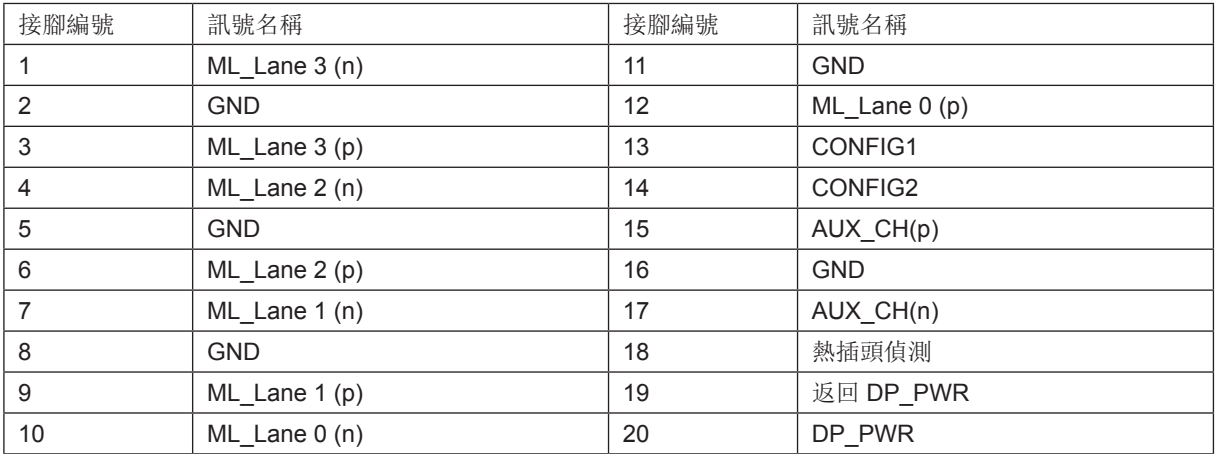

## <span id="page-43-0"></span>隨插即用

隨插即用 DDC2B 功能

本顯示器具備符合 VESA DDC 標準的 VESA DDC2B 性能。即本顯示器可告知主機系統其身分,並依據所用的 DDC 程度, 提供有關顯示性能的其他資訊。

DDC2B 是以 I2C 通訊協定為基礎的雙向數據通道。主機可透過 DDC2B 通道要求 EDID 資訊。